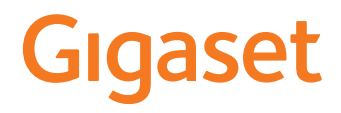

# GS185

También puede encontrar el manual de usuario online en su smartphone

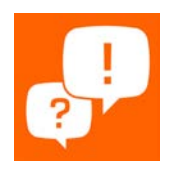

# Tabla de contenidos

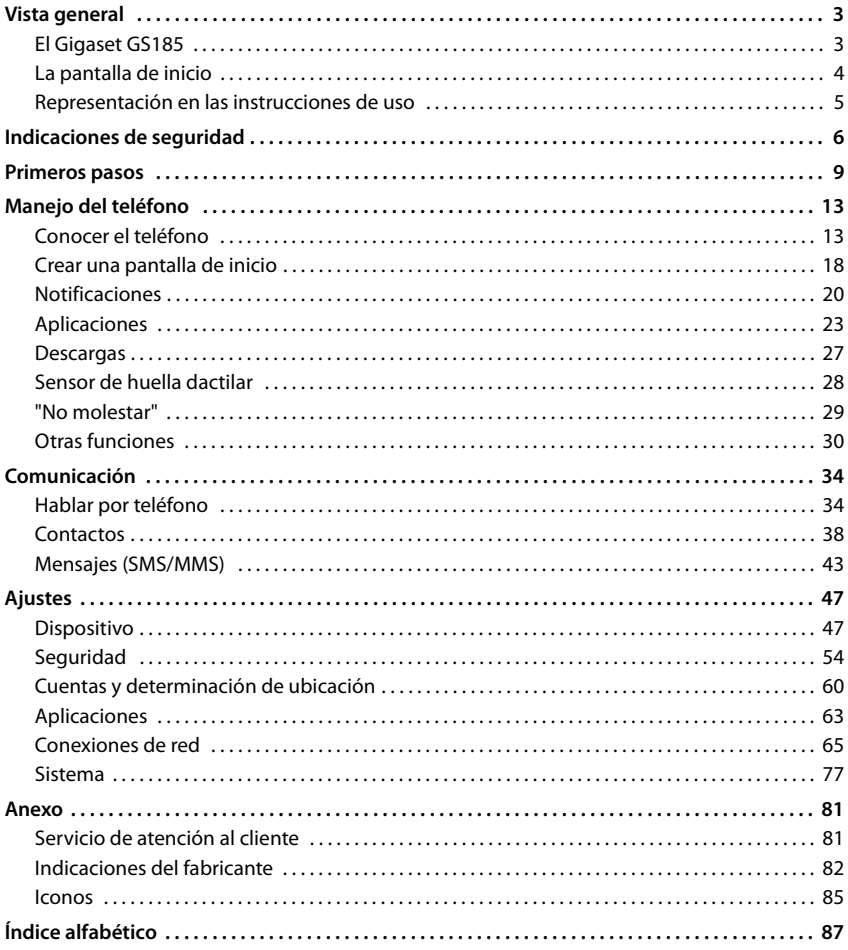

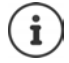

Algunas de las funciones que se describen en las instrucciones de uso no están disponibles en todos los países ni para todos los proveedores de red.

# **Vista general**

<span id="page-2-2"></span><span id="page-2-1"></span><span id="page-2-0"></span>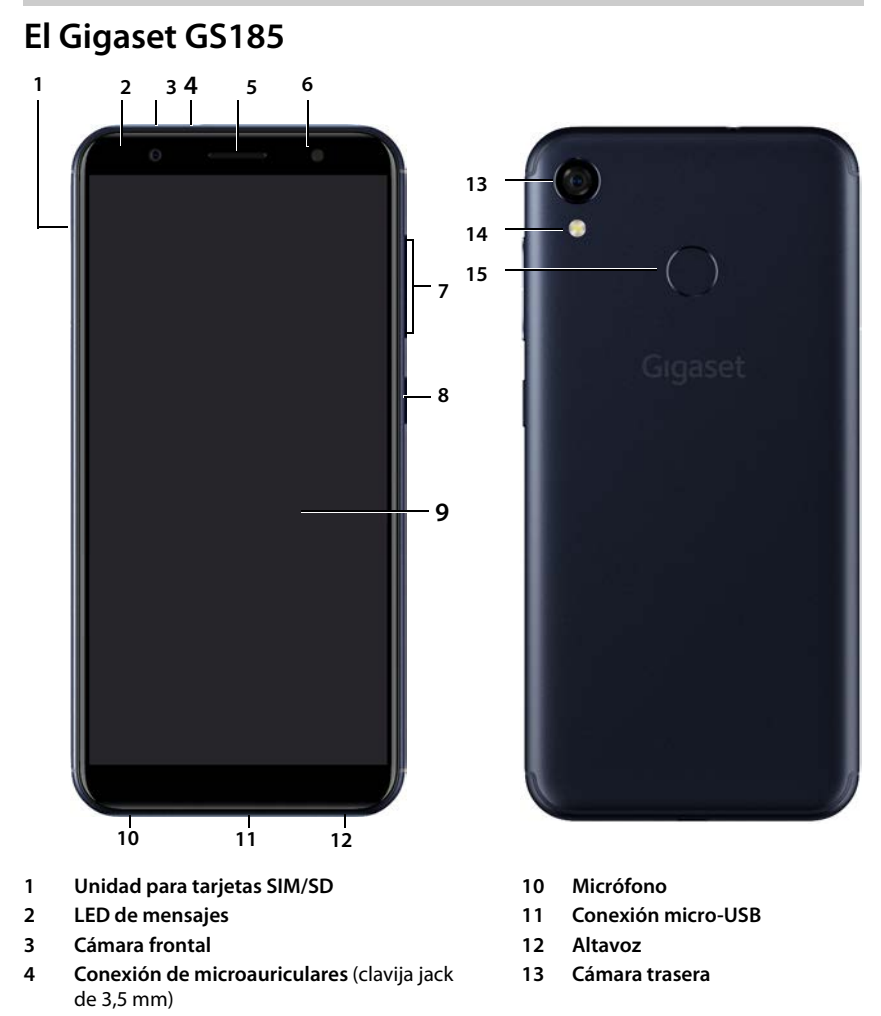

- 
- 
- **Tecla de volumen** (arriba: +, abajo: -)
- **Tecla de encender/apagar**
- **Pantalla táctil**
- **Auricular 14 Flash / Linterna**
- **Flash 15 Sensor de huella dactilar**

# **Indicadores de estado del LED de mensajes**

El LED de mensajes informa sobre el estado de carga durante la carga del dispositivo, así como de la entrada de notificaciones sobre los siguientes eventos: recepción de SMS, MMS o correo electrónico, llamada perdida.

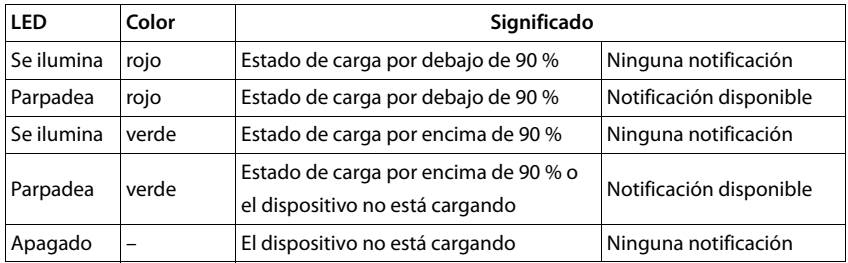

# <span id="page-3-0"></span>**La pantalla de inicio**

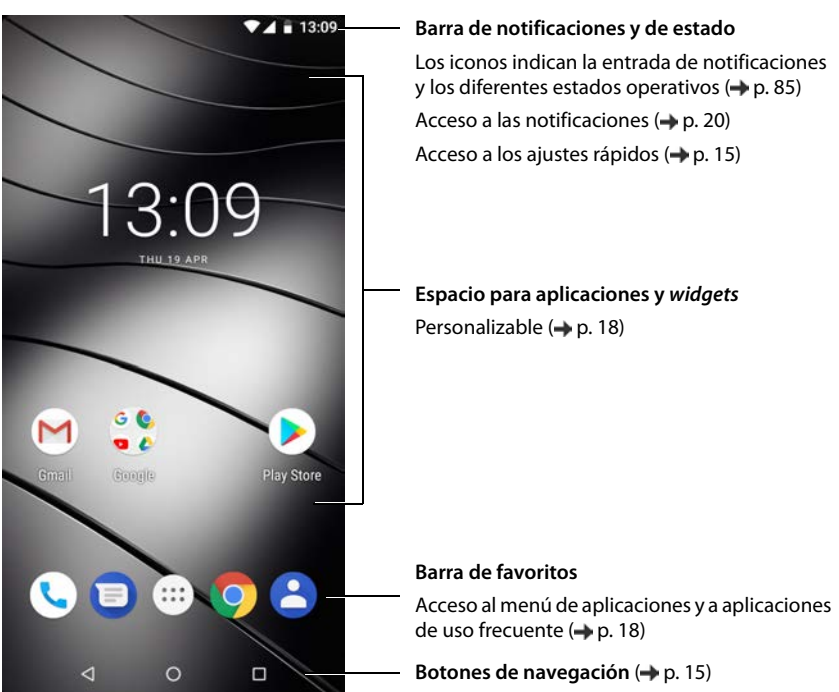

# <span id="page-4-0"></span>**Representación en las instrucciones de uso**

# **Iconos**

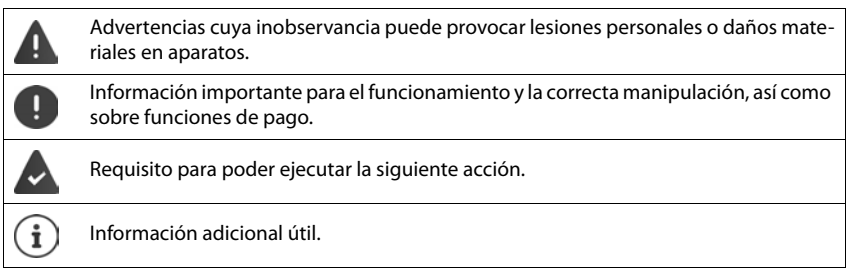

# **Procedimientos**

**Ejemplo:** Cambiar el momento en el que el terminal pasa al estado de reposo.

**E** Ajustes ▶ Pantalla ▶  $\vee$  Ajustes avanzados ▶ Suspender después de ▶ Seleccionar el periodo de tiempo

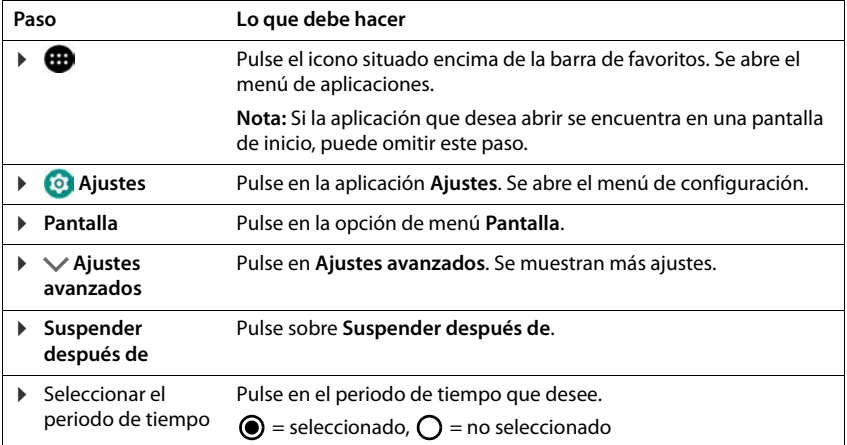

# **Indicaciones de seguridad**

<span id="page-5-0"></span>Lea, por favor, detenidamente las siguientes indicaciones de seguridad. En caso de no tener en cuenta esta información, podrían producirse daños personales y materiales, así como infringirse la leyes vigentes.

Explique a sus hijos el contenido de este documento, así como los posibles riesgos que podrían derivarse del uso de este aparato.

## **Indicaciones generales**

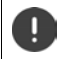

Los teléfonos móviles en desuso se han de desechar según las indicaciones (capítulo [Residuos y](#page-82-0)  [protección del medio ambiente](#page-82-0) [p. 83\)](#page-82-0).

- Por su propia seguridad, utilice exclusivamente para su teléfono accesorios originales Gigaset. El uso de accesorios no compatibles puede dañar el teléfono móvil y provocar situaciones peligrosas. Los accesorios origina[les se pue](#page-80-2)den solicitar al servicio de atención al cliente de Gigaset (véase [Servicio de atención al](#page-80-2)  [cliente](#page-80-2)  $\rightarrow$  p. 81).
- El teléfono móvil no es impermeable. Por consiguiente, el dispositivo y sus accesorios no deben guardarse ni cargarse en espacios húmedos (p. ej., cuartos de baño, duchas o cocinas). La lluvia, la humedad y los líquidos de cualquier tipo pueden contener minerales que pueden provocar corrosión en las conexiones eléctricas. Durante la carga podrían producirse descargas eléctricas, fuego u otros daños.
- Rango de temperatura admitido para la carga y el uso: 0-40° C. Las temperaturas elevadas pueden reducir la vida útil de los aparatos electrónicos, dañar la batería y deformar o fundir piezas de plástico. Si el teléfono móvil se utiliza o se guarda en áreas de bajas temperaturas, es posible que, en determinados casos, se forme condensación en el interior del dispositivo y que las conexiones electrónicas se dañen.
- El teléfono móvil no se debe utilizar ni guardar en lugares polvorientos o sucios. El polvo puede ser la causa de un mal funcionamiento del teléfono móvil.
- En entornos expuestos a peligro de explosión, apague su teléfono móvil y tenga en cuenta todas las advertencias. Son también entornos expuestos a peligros de explosión aquellos en los que normalmente se recomienda apagar los motores de los vehículos. En estos lugares, la proyección de chispas puede causar explosiones o incendios que podrían ocasionar daños personales e incluso podrían poner en peligro la vida.

Dichos entornos son, entre otros: gasolineras, fábricas e instalaciones de transporte o almacenamiento de productos químicos peligrosos, superficies bajo cubiertas de barcos, áreas en las que el aire contenga sustancias químicas o partículas finas (p. ej., partículas de polvo o de metal pulverizado).

- Queda terminantemente prohibido cortocircuitar, desmontar o modificar el teléfono móvil; podrían producirse daños personales, descargas eléctricas, incendios o daños en el cargador.
- La conexión USB se debe llevar a cabo con la versión USB 2.0 o superior.
- Si el teléfono móvil se calienta durante el uso, la carga o el almacenamiento, cambia de color o de forma o pierde líquido, póngase en contacto de inmediato con el servicio de atención al cliente de Gigaset.

## **Batería y proceso de carga**

- La batería es fija. No desmonte, ni manipule o trate de modificar la batería. No guarde el teléfono móvil en entornos sometidos a fuertes impactos mecánicos.
- Si el electrolito de la batería entra en contacto con los ojos se podrían producir daños en la vista. Si le entrara electrolito en los ojos, no se los frote con la mano. Lave inmediatamente el ojo afectado con agua corriente y acuda al médico. Si el electrolito entra en contacto con la piel (o con la ropa), existe peligro de sufrir quemaduras. Lave inmediatamente la piel o la prenda de vestir afectada con jabón y agua corriente y, de ser necesario, acuda al médico.
- La temperatura del teléfono móvil aumenta durante el proceso de carga. No aproxime el teléfono móvil a productos inflamables; existe peligro de incendio.
- No prolongue la carga de la batería durante más de 12 horas.
- El dispositivo únicamente debe cargarse en espacios interiores. No hable por teléfono durante el proceso de carga y no marque ningún número.
- Durante la carga, la toma de corriente debe estar fácilmente accesible.
- Durante una tormenta existe riesgo de descarga eléctrica.
- No utilice el cargador si el cable de corriente está dañado; en estos casos existe el riesgo de descarga eléctrica e incendio.

#### **Auriculares**

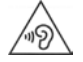

Un volumen excesivamente alto puede provocar daños en el oído.

Escuchar música o hablar por teléfono con los auriculares a un volumen muy alto puede resultar incómodo y dañar el oído de forma permanente.

Para evitar la pérdida de capacidad auditiva, evite intensidades de sonido elevadas durante periodos de tiempo prolongados.

- Si utiliza auriculares cuando camina o corre, asegúrese de que el cable no se enrolle alrededor de su cuerpo o de algún objeto.
- Utilice los auriculares exclusivamente en entornos secos. La electricidad estática que se acumula en los auriculares podría provocar una fuerte descarga eléctrica a través de sus oidos. La electricidad estática se puede descargar tocando los auriculares con la mano o poniéndolos en contacto con metales antes de conectarlos al teléfono móvil.

## **Uso en hospitales / dispositivos médicos**

- El funcionamiento de algunos dispositivos médicos podría verse afectado en presencia de teléfonos móviles. Tenga en cuenta las particularidades técnicas de su entorno, p. ej., en clínicas.
- Si utiliza un dispositivo médico (p. ej., un marcapasos), consulte al fabricante del producto antes de utilizar un teléfono móvil. El fabricante del dispositivo le informará sobre la sensibilidad del aparato en lo que respecta a fuentes de energía externas de alta frecuencia.
- Marcapasos, desfibriladores automáticos implantables: Al encender el teléfono móvil, asegúrese de que la distancia entre el mismo y el implante es, al menos, de 152 mm. Para reducir las posibles interferencias, utilice el teléfono móvil en el lado opuesto al del implante. Si se produjeran interferencias, apague el teléfono móvil de inmediato. No guarde el teléfono móvil en el bolsillo de la camisa.
- Audífonos, implantes cocleares: Algunos dispositivos inalámbricos digitales pueden provocar problemas en el funcionamiento de audífonos e implantes cocleares. Si se produjera algún fallo de funcionamiento, póngase en contacto con el fabricante de estos productos.
- Otros dispositivos médicos: Si usted o las personas de su entorno utilizan otros dispositivos médicos, consulte al fabricante de los mismos si están protegidos contra las señales de radiofrecuencia próximas También puede consultar a este respecto a su médico.

## **Llamadas de emergencia**

- Asegúrese de que el teléfono móvil está encendido y conectado a la red GSM. De ser necesario, marque el número de emergencias y mantenga la conversación.
- Notifique al empleado de la central de emergencias su ubicación.
- No finalice la conversación hasta que el empleado de la central de emergencias se lo pida.

#### **Niños y mascotas**

• Guarde el teléfono móvil, los cargadores y los accesorios fuera del alcance de niños y mascotas. Los niños y/o las mascotas podrían tragarse las piezas pequeñas, con el consiguiente riesgo de asfixia, entre otros. Los niños únicamente deben utilizar el teléfono móvil bajo la supervisión de los adultos.

#### **Jugar**

• Cuando se juega durante mucho rato con el teléfono móvil, es probable que la postura que se adopta sea poco saludable. Realice un descanso de 15 minutos cada hora. Si mientras juega siente malestar, interrumpa el juego de inmediato. Si el malestar persistiera, acuda inmediatamente a un médico.

# **Aviones, vehículos y seguridad vial**

- Desconecte el teléfono móvil en los aviones. Tenga en cuenta las restricciones y normativas vigentes. Los aparatos inalámbricos pueden provocar interferencias en los equipos técnicos del avión. Si utiliza el teléfono móvil, siga las instrucciones del personal de vuelo.
- Como conductor, lo más importante es la seguridad en carretera, suya y del resto de usuarios de la vía pública.

El uso del teléfono móvil mientras conduce puede distraerle y provocar situaciones de peligro. Además, puede estar infringiendo las leyes vigentes.

## **Tarjeta SIM, tarjeta de memoria y cable de conexión de datos**

- No extraiga la tarjeta del teléfono móvil mientras esté en uso: podrían perderse datos, y tanto el teléfono móvil como la tarjeta de memoria podrían sufrir daños.
- La conexión a Internet a través de la tarjeta SIM puede generar costes.

## **Equipos defectuosos**

- La instalación o la reparación de los productos debe llevarla a cabo exclusivamente personal de mantenimiento debidamente cualificado.
- Deseche los aparatos defectuosos de forma responsable o encargue su reparación a nuestro servicio de atención al cliente; estos aparatos podrían causar interferencias en otros servicios inalámbricos.
- Si no trata el teléfono con cuidado, p. ej., si se cae al suelo, la pantalla podría romperse, así como el circuito electrónico y las piezas interiores sensibles.
- No utilice el aparato si la pantalla está agrietada o rota. Las astillas de cristal o de plástico pueden provocar lesiones en las manos o el rostro.
- Si se constata un mal funcionamiento del teléfono móvil, de la batería o de los accesorios, póngase en contacto con el servicio técnico de Gigaset para su comprobación.

## **Más información importante**

- Nunca dirija el flash directamente a los ojos de personas o animales. Si el flash se dispara demasiado cerca del ojo humano, se corre el peligro de deslumbramiento transitorio o incluso de dañar la vista.
- Si se ejecutan durante mucho tiempo aplicaciones o programas que consumen mucha energía, es posible que el dispositivo se caliente. Es normal y no influye en el rendimiento del aparato.
- Si el aparato se calienta, déjelo durante un rato e interrumpa mientras tanto el programa en ejecución. El contacto con aparatos calientes podría provocar ligeras irritaciones de la piel, p. ej., enrojecimiento.
- No pinte el teléfono móvil. La pintura puede dañar las piezas del teléfono móvil y podría provocar fallos de funcionamiento.

## 2 1

Tarjeta SD Tarjetas SIM

El teléfono reconoce tarjetas SD con una capacidad de memoria de 32 GB. Se pueden utilizar tarjetas de mayor capacidad (hasta 256 GB) siempre y cuando se hayan formateado en el Gigaset GS185 (no en el PC).

# <span id="page-8-0"></span>**Contenido de la caja**

- Un smartphone Gigaset GS185
- Un cable de carga con fuente de alimentación

# **Puesta en servicio**

# <span id="page-8-1"></span>**Insertar las tarjetas SIM y SD**

Puede insertar dos tarjetas NanoSIM y una tarjeta MicroSD en el smartphone. La tarjeta SD la puede utilizar para guardar datos personales, imágenes, vídeos o música.

- ▶ Abra la unidad para tarjetas SIM/SD. Para ello, introduzca un objeto puntiagudo en el pequeño orificio de la unidad y presione.
- ▶ Extraiga la unidad para tarjetas.

 $\mathbf{i}$ 

▶ Inserte las tarjetas (2 NanoSIM y una MicroSD opcional) en la unidad.

Al insertar las tarjetas SIM y la tarjeta de memoria, no aplique fuerza; la unidad de las tarjetas podría resultar dañada.

smartphone y presione hasta que encastre. Al hacerlo, la parte frontal del smartphone debe estar mirando hacia arriba.

▶ Vuelva a introducir la unidad para tarjetas en el

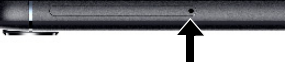

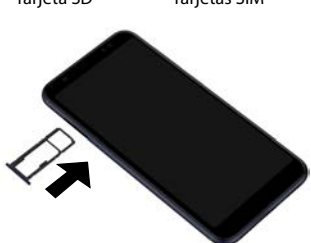

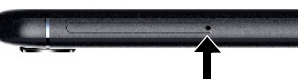

# **Cargar la batería**

- ▶ Inserte el conector micro-USB del cable de carga suministrado en la toma micro-USB del smartphone.
- ▶ Conecte la fuente de alimentación al conector USB del cable de carga y enchúfela en una toma de corriente.

Durante el proceso de carga, el LED de mensajes se enciende en rojo ( $\rightarrow$  [p.](#page-2-2) 3). El dispositivo estará cargado cuando el LED de mensajes se encienda en verde y el icono de carga  $\Box$  en la barra de estado esté completo.

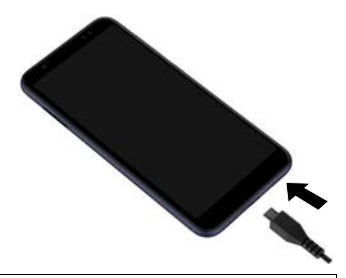

Para que su teléfono no se descargue durante la configuración, le recomendamos que lo deje conectado al suministro de corriente hasta que haya finalizado todos los ajustes.

# **Encender el teléfono**

▶ Mantenga presionada la tecla de encender/apagar hasta que el teléfono vibre.

Si se le solicita desbloquear la tarjeta SIM:

 $\triangleright$  **EX** Introduzca el PIN de la tarjeta SIM mediante del teclado  $\triangleright \checkmark$ 

La primera vez que se enciende el teléfono aparece en pantalla un asistente que le guiará durante la primera configuración.

# **Asistente de configuración del teléfono**

Cuando encienda su teléfono por primera vez, el asistente le guiará automáticamente por los pasos de configuración más importantes.

**<** Volver: comprobar y cambiar en caso necesario los ajustes ya realizados.

**Siguiente >** Aceptar los ajustes de la página y pasar a la página siguiente.

Saltar **Realizar el ajuste más tarde**.

# **Seleccionar idioma**

Se muestra el idioma ajustado.

▶ De ser necesario, seleccione otro idioma ▶ Pulse en Iniciar

## **Insertar tarjetas SIM**

Esta página solo aparece si aún no hay ninguna tarjeta SIM en el teléfono:

 $\triangleright$  Si quiere insertar la tarjeta ahora ( $\rightarrow$  [p.](#page-8-1) 9)

Si prefiere insertar la tarjeta más tarde: **Saltar** 

# **Establecer una conexión Wi-Fi**

Se muestran las redes inalámbricas (Wi-Fi) que hay al alcance.

**▶ Pulse en la red Wi-Fi que desee ▶ EEE Introduzca la contraseña de la Wi-Fi ▶ Conectar . . . Se** establece la conexión con la Wi-Fi seleccionada

# **Copiar aplicaciones y datos**

A continuación puede decidir si desea configurar el dispositivo desde cero o si prefiere copiar los datos personales (como aplicaciones, fotos y música) de otro dispositivo o de Google Cloud.

## **Copiar datos**

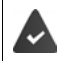

Ya tiene un smartphone, dispone de una cuenta Google o tiene un iPhone.

- ▶ Seleccione la opción deseada ▶ Seleccione el origen de los datos deseado
- Siga las instrucciones que aparecen en pantalla

## **Configurar como dispositivo nuevo**

#### **Registrarse con una cuenta de Google existente**

**■ Introduzca la dirección de correo electrónico y la contraseña de su cuenta Google.** 

o bien

#### **Crear una nueva cuenta**

▶ **E Introduzca la dirección de correo electrónico y la contraseña para una cuenta Google** nueva.

# **Configurar la protección para el teléfono**

Proteger el smartphone contra un uso no autorizado.

#### **Huella dactilar**

**▶ Añadir huella digital ▶ Siguiente ▶ ...** Se abre un asistente que le guiará por los pasos que hay que seguir

Información detallada  $\rightarrow$  p. [28](#page-27-1)

#### o bien

#### **PIN, patrón o contraseña**

- ▶ Seleccione **Configurar PIN, patrón o contraseña** ▶ Siguiente ▶ Patrón | PIN | **Contraseña ▶ Siguiente ▶ Defina si la protección seleccionada también debe ser válida al** encender el teléfono
- **▶ Introduzca el patrón, el PIN o la contraseña ▶ Siguiente ▶ Repita ▶ Confirmar**

# **Activar el asistente de Google**

El asistente de Google da respuesta a numerosas preguntas y realiza diferentes tareas. La página contiene información sobre los permisos que necesita el asistente de Google.

Activar el asistente de Google: ▶ Pulse en Sí, activar.

No activar el asistente de Google: Pulse en **No, gracias**.

Los datos para los que son válidos estos ajustes pueden proceder de cualquier dispositivo que esté registrado en la cuenta Google. Puede modificar los ajustes en todo momento en su cuenta Google en [myaccount.google.com](http://myaccount.google.com).

# **Uso de servicios de Google**

Se muestran diferentes servicios.

Active/desactive el servicio que desea utilizar con el botón **▶ Siquiente** 

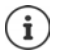

Con este paso estará aceptando también las condiciones de uso y la declaración de protección de datos de Google.

# **Configurar otras funciones**

A continuación puede llevar a cabo más ajustes, por ejemplo, crear otra cuenta de correo electrónico.

Si se ha registrado con su cuenta de Google, Gmail estará configurado por defecto. Si añade direcciones de correo electrónico de otras cuentas de correo, los correos también se mostrarán en la aplicación **Gmail**.

▶ Seleccione el proveedor ▶ **III Introduzca los datos de acceso** ▶ Siguiente

Si no desea realizar ningún otro ajuste: **Listo**

# **Ajustes de la pantalla de inicio**

Se muestra la pantalla de inicio. Puede definir diferentes configuraciones para la pantalla de inicio.

▶ Toque y mantenga el fondo de la pantalla de inicio

#### **Cambiar el fondo:**

**Eondos de pantalla** ... Se muestran las imágenes quardas en el teléfono **Seleccione una** imagen de fondo ▶ Pulse en Seleccionar fondo de...

**Colocar** widgets en la pantalla de inicio:

▶ Widgets . . . Se muestran los widgets disponibles ▶ Toque y mantenga el widget que desee ... Aparece la pantalla de inicio ▶ Coloque el widget en el lugar deseado y suéltelo

## **Su smartphone ya está operativo.**

# <span id="page-12-1"></span><span id="page-12-0"></span>**Conocer el teléfono**

# **Encender/apagar el teléfono**

#### **Encender**

▶ Pulse la tecla de encender/apagar de forma prolongada ▶ De ser necesario, desbloquee la pantalla (si está activado el bloqueo de pantalla contra uso no autorizado) . . . El teléfono se enciende

Bloqueo de pantalla:  $\rightarrow$  p. [54](#page-53-1)

#### **Desbloquear la tarjeta SIM**

**▶ ■ Introduzca el PIN de la tarjeta SIM ▶ Aceptar** 

#### **Borrar notificaciones (si las hay)**

- Borrar una notificación: **1990 en la internacia de la derecha o hacia la izquierda**
- Atender una notificación más tarde:  $\longrightarrow$  arrástrela hacia arriba hasta la barra de notificaciones

Notificaciones:  $\rightarrow$  p. [20](#page-19-0)

#### **Si está activado el bloqueo de pantalla contra uso no autorizado**

▶ Desactive el bloqueo de pantalla ... Se muestra la pantalla de inicio

Bloqueo de pantalla:  $\rightarrow$  p. [54](#page-53-1)

#### **Apagar**

▶ Pulse la tecla de encender/apagar de forma prolongada ▶ Pulse en (1) Apagar ▶ Aceptar

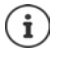

También puede cambiar el smartphone al **Modo avión**. De este modo, solo desactivará las funciones inalámbricas del dispositivo; el resto de funciones siguen operativas.

# **Poner el teléfono en estado de reposo/finalizar el estado de reposo**

#### **Poner el teléfono en estado de reposo**

¤ Pulse la tecla de encender/apagar **de forma breve**

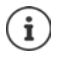

Si el teléfono no se utiliza durante un determinado periodo de tiempo, pasa automáticamente al estado de reposo.

#### **Definir el periodo de inactividad para el paso al estado de reposo**

**E Ajustes Pantalla P** ∧ Ajustes avanzados PSuspender después de PSeleccione el periodo de tiempo

#### **Conocer el teléfono**

#### **Finalizar el estado de reposo**

**▶ Pulse la tecla de encender/apagar de forma breve ▶ De ser necesario, borre las** notificaciones Desbloquee la pantalla

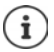

Algunas aplicaciones se pueden abrir directamente desde el estado de reposo con la huella dactilar  $(4p. 28)$  $(4p. 28)$  $(4p. 28)$  o una abreviatura.

# **Manejar la pantalla táctil**

Movimientos y gestos para manejar la pantalla táctil:

#### **Pulsar**

▶ Tocar brevemente la pantalla con el dedo

Ejemplos:

Iniciar aplicaciones, seleccionar una función o un ajuste: ▶ Pulse en el elemento

Introducir texto:  $\blacktriangleright$  Pulse en un campo de texto ... Se abre un teclado

#### **Tocar y mantener**

▶ Mantener el dedo sobre un elemento hasta que reaccione.

#### **Arrastras y soltar**

 $\triangleright$  Toque y mantenga el elemento  $\triangleright$  Arrastre el dedo por la pantalla hasta la posición deseada • Suelte el elemento

Ejemplo: Enviar aplicaciones a la pantalla de inicio

#### **Deslizar**

▶ Mover rápidamente el dedo por la pantalla sin detenerse

Ejemplo: pasar de una pantalla de inicio a otra

#### **Doble pulsación**

▶ Pulsar brevemente dos veces seguidas en la pantalla.

Ejemplo: hacer zoom. Solo es posible en páginas especiales, como páginas web o mapas.

- - Acercar el zoom: **•** Pulse brevemente dos veces seguidas
	- Alejar el zoom: **•** Pulse de nuevo dos veces

#### **Ampliar/reducir**

- ▶ Coloque dos o más dedos al mismo tiempo en la pantalla
- Ampliar vista: <br>■ **D** Separe los dedos
- Reducir vista: **Interview Deducir vista: Interview Deducir vista:**

Ejemplo: Modificar el tamaño de contenidos. Solo es posible en páginas especiales, como Google Maps y Chrome.

# **La pantalla de inicio**

Se muestra una pantalla de inicio cuando enciende o desbloquea el teléfono y no hay ninguna aplicación abierta.

Puede crear varias pantallas de inicio y personalizarlas para poder acceder más rápido a sus aplicaciones y contenidos favoritos  $\leftrightarrow$  p. [18](#page-17-0)).

## **Regresar a la pantalla de inicio desde cualquier situación**

▶ Pulse en el botón de navegación O ... Se muestra la última pantalla de inicio abierta

## **Cambiar entre pantallas de inicio**

▶ Deslice el dedo hacia la derecha o la izquierda hasta la pantalla de inicio deseada.

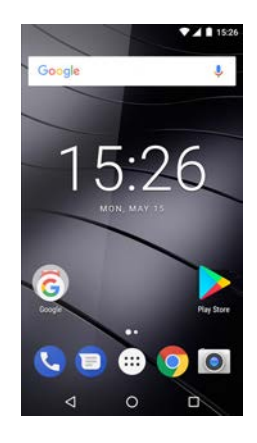

# <span id="page-14-2"></span><span id="page-14-1"></span>**Cambiar entre pantallas de inicio y aplicaciones**

En la parte inferior de cada pantalla de inicio hay tres botones de navegación:

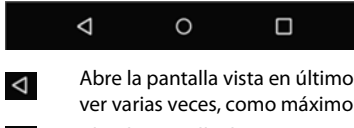

Abre la pantalla vista en último lugar, incluso si pertenece a otra aplicación. Puede volver varias veces, como máximo hasta la pantalla de inicio.

Abre la pantalla de inicio que se abrió la última vez.  $\circ$ 

Abre una vista general de las aplicaciones y de las pestañas del navegador que utilizó por última vez.

Abrir aplicación: ▶ Pulse en ella

Cerrar aplicación:  $\triangleright$  Deslice la aplicación con el dedo hacia la izquierda o la derecha

# **Ajustes rápidos**

 $\Box$ 

Con los ajustes rápidos puede acceder a los ajustes de uso común desde cualquier situación, p. ej., de la iluminación de la pantalla, del Wi-Fi o el Bluetooth, entre otros.

## <span id="page-14-0"></span>**Abrir ajustes rápidos**

- ▶ Desde la barra de estado, deslice el dedo hacia abajo . . . Se muestran los ajustes rápidos más importantes
- $\triangleright$  Vuelva a deslizar el dedo hacia abajo o pulse en  $\triangleright$  en la parte superior derecha ... Se muestran ajustes rápidos adicionales  $\blacktriangleright$  Si fuera necesario, deslice el dedo hacia la izquierda o la derecha para ver todos los ajustes rápidos

Iconos de los ajustes rápidos + [p. 85](#page-84-2)

#### **Conocer el teléfono**

## **Activar/desactivar una función**

▶ Pulse en el ajuste . . . el icono del ajuste se muestra en negro cuando está activado y en gris cuando está desactivado.

#### **Modificar un ajuste**

Aquellos ajustes para los que hay más opciones (p. ej., Wi-Fi o Bluetooth) tienen una pequeña flecha junto al nombre.

▶ Pulse en el nombre debajo del icono ▶ Cambie el ajuste según desee

#### **Editar los ajustes rápidos**

Puede hacer que aparezcan otros ajustes rápidos en pantalla, eliminar los que no utiliza y ordenar los iconos de otra manera.

▶ Pulse en ▶ ... Los ajustes rápidos que no se están utilizando actualmente se muestran abajo Toque el icono, mantenga el dedo sobre él y arrástrelo hasta la posición deseada

Finalizar la edición:  $\blacktriangleright$  Pulse en  $\blacklozenge$  en la parte superior izquierda

Restablecer al estado de suministro: **Pulse en • Pulse en Pulse en establecer** 

# **Escribir y editar texto**

Para escribir un texto, utilice el teclado de Google.

#### **Abrir el teclado**

▶ Pulse en un lugar en el que pueda introducir texto

Puede introducir letras, cifras y caracteres especiales.

Alternar entre la introducción de letras y cifras/caracteres especiales: Pulse en ?123

Cambiar a la distribución internacional del teclado:  $\blacktriangleright$  Pulse en **et** 

#### **Cerrar el teclado**

En la barra de navegación, pulse  $\nabla$ .

## **Añadir texto**

- Introducir letras o caracteres: ▶ Pulse en una tecla
- 
- Introducir mayúsculas: **•** Pulse en la tecla de mayúsculas

Activar/desactivar el bloqueo de mayúsculas:

▶ Doble pulsación en la tecla de mayúsculas ←

Mostrar diéresis:  $\rightharpoonup$  Toque y mantenga la tecla

Durante la introducción de texto se muestran sobre el teclado propuestas del diccionario del teclado.

Aceptar propuesta: **• Pulse en la palabra ...** Se añade la palabra y a continuación automáticamente un espacio en blanco

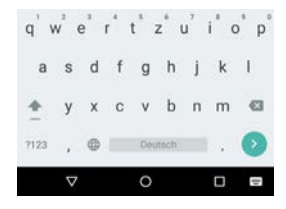

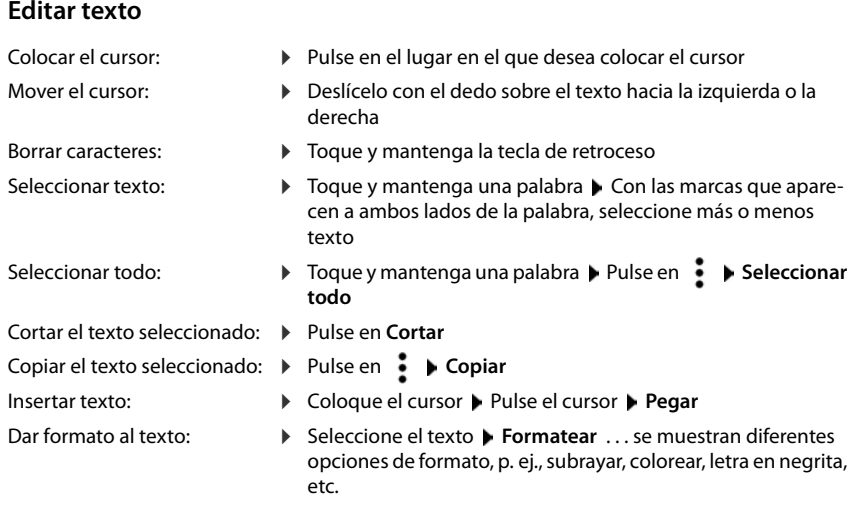

# **Cambiar los ajustes del teclado**

Puede cambiar diferentes ajustes del teclado, como el idioma para la distribución de las teclas, la reacción a la pulsación de una tecla o el diseño del teclado.

**<sup><b>at</sup> Ajustes Sistema I**diomas e introducción de texto **I** Teclado virtual **I**</sup> **Teclado de Android**

## **Ajustar el comando de voz**

Si una aplicación lo permite, también puede introducir texto mediante el comando de voz a través del micrófono. La función está activada por defecto.

Activar/desactivar el comando de voz:

**E Ajustes Sistema I** Idiomas e introducción de texto **I** Teclado virtual **I Administrar teclados ▶ Desactive/active Google Entrada de voz con el botón** 

Ajustes para el comando de voz:

**i a i d A**justes **b** Sistema **b** Idiomas e introducción de texto **b** Teclado virtual **b** Goo**gle Entrada de voz**

# <span id="page-17-2"></span><span id="page-17-0"></span>**Crear una pantalla de inicio**

Puede crear varias pantallas de inicio y personalizarlas para poder acceder más rápido a sus aplicaciones y contenidos favoritos.

# <span id="page-17-4"></span><span id="page-17-1"></span>**Adaptar la barra de favoritos**

En la parte inferior de cada pantalla de inicio se encuentra la barra de favoritos, a través de la cual podrá acceder rápidamente a las aplicaciones que más utilice.

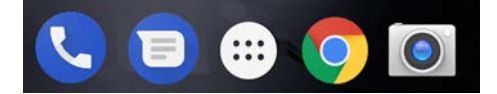

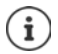

Abrir el menú con todas las aplicaciones:

 $\triangleright$  Pulse en el icono  $\oplus$  en el centro de la barra de favoritos

Las aplicaciones del menú de aplicaciones están ordenadas alfabéticamente.

Desplazarse por la lista:  $\blacktriangleright$  deslizar hacia arriba o hacia abajo

## **Eliminar una aplicación de la barra de favoritos**

- ▶ Toque la aplicación en la barra de favoritos y arrástrela hacia arriba
	- ¤ Arrástrela hasta el botón **Olvidar** situado en el borde superior de la pantalla y suéltela o bien
	- ▶ Arrástrela hasta otro lugar de la pantalla y suéltela

## **Añadir aplicación**

▶ **ED** ▶ Seleccione la aplicación deseada ▶ Toque y mantenga la aplicación . . . En el fondo se muestra la pantalla de inicio ▶ Arrastre la aplicación hasta un espacio libre en la barra de favoritos y suéltela.

# **Cambiar el fondo**

**▶ Toque y mantenga el fondo ▶ Pulse en Fondos de pantalla ▶ Elija una de las imágenes pre**definidas para el fondo o una foto **Mis fotos** Pulse en **Establecer fondo de pantalla**

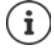

Puede descargar más imágenes de fondo en Google Play.

# <span id="page-17-3"></span>**Añadir una aplicación a una pantalla de inicio**

 $\blacktriangleright$   $\bigoplus$  Abra el menú de aplicaciones  $\blacktriangleright$  Busque la aplicación que desee  $\blacktriangleright$  Toque la aplicación y arrástrela ... De fondo se muestra la pantalla de inicio  $\blacktriangleright$  Arrastre la aplicación hasta un espacio libre en una pantalla de inicio y suéltela

## **Añadir un widget a una pantalla de inicio**

Los widgets son elementos especialmente diseñados para ser visualizados en una página de inicio, p. ej., un reloj, una hoja de calendario para el día actual, una entrada importante de la lista de contactos o una marcación directa.

- ▶ Toque y mantenga un espacio vacío en una pantalla de inicio ▶ Pulse en **Widgets**
- $\triangleright$  Toque y mantenga el widget deseado ... De fondo se muestra la pantalla de inicio  $\triangleright$  Arrastre el widget hasta un espacio libre en una pantalla de inicio y suéltelo

Algunos widgets permiten modificar su tamaño:

▶ Toque y mantenga el widget ▶ Suéltelo . . . Si el tamaño del widget se puede cambiar, verá un marco de puntos en los bordes  $\blacktriangleright$  Cambie el tamaño del widget tirando de los puntos

Una vez ajustado el tamaño correcto: ▶ Pulse en algún lugar fuera del widget

#### **Mover aplicaciones y widgets**

▶ Toque y mantenga la aplicación o widget en la pantalla de inicio ▶ Arrastre la aplicación o widget hasta la posición deseada o hacia la derecha o izquierda hasta otra pantalla de inicio y suéltelo

#### **Crear una carpeta para aplicaciones**

 $\triangleright$  Toque y mantenga la aplicación en la pantalla de inicio  $\triangleright$  Coloque el icono de la aplicación sobre otro icono de aplicación

Añadir aplicaciones:

▶ Toque y mantenga la aplicación ▶ Arrástrela hasta la carpeta

Cambiar el nombre de la carpeta:

▶ Abra la carpeta ▶ Pulse en el nombre . . . Se abre el teclado ▶ Borre el nombre anterior ▶ **Example 1** Escriba el nombre nuevo  $\blacktriangleright \bigtriangledown$ 

## **Eliminar una aplicación o widget**

 $\triangleright$  Toque y mantenga la aplicación o widget en la pantalla de inicio  $\triangleright$  Arrástrelo hacia arriba hasta la opción **Eliminar** y suéltelo

## **Añadir, reordenar o eliminar pantallas de inicio**

Si ha creado varias pantallas de inicio, al deslizar la pantalla hacia la derecha o la izquierda aparece una delgada barra blanca sobre la barra de favoritos que indica el número de pantallas de inicio y la posición de la pantalla de inicio actual.

#### **Añadir pantallas de inicio**

 $\blacktriangleright$   $\bigoplus$   $\blacktriangleright$  Toque y mantenga la aplicación  $\blacktriangleright$  Arrastre la aplicación hacia la derecha hasta que aparezca una pantalla de inicio vacía  $\blacktriangleright$  Suéltela . . . Se crea una pantalla de inicio nueva y en ella se coloca la aplicación

#### **Reordenar las pantallas de inicio**

 $\triangleright$  Toque y mantenga un espacio libre en una pantalla de inicio . . . En el fondo se muestran imágenes correspondientes a las pantallas de inicio Toque y mantenga la imagen de una pantalla de inicio  $\blacktriangleright$  Arrástrela hacia la derecha o la izquierda hasta la posición deseada y suéltela

#### **Notificaciones**

#### **Eliminar una pantalla de inicio**

▶ Elimine todas las aplicaciones y widgets de la pantalla de inicio (bórrelos o arrástrelos hasta otra pantalla de inicio) . . . Al eliminar la última aplicación o el último widget, también se elimina la pantalla de inicio

# **Buscar en el smartphone y en Internet**

Puede colocar en la pantalla de inicio el widget de búsqueda de Google, con el que podrá realizar búsquedas en su smartphone o en Internet.

.O,

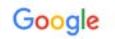

#### **Introducir el texto de búsqueda**

**▶** Pulse en la barra de búsqueda ▶  $\blacksquare$ Introduzca el texto mediante el teclado ▶ Q

#### **Búsqueda por voz**

 $\triangleright$  Pulse en el icono de micrófono  $\bigcup$   $\triangleright$  Diga el texto

Más información **→ [Ayuda de Google](https://support.google.com)** 

# <span id="page-19-1"></span><span id="page-19-0"></span>**Notificaciones**

Las notificaciones le informan sobre diferentes eventos, p. ej., la entrada de un nuevo mensaje de voz o correo electrónico, eventos del calendario o alarmas.

Las notificaciones se muestran de la manera siguiente:

- En la barra de notificaciones: Deslice el dedo de arriba hacia abajo por la pantalla Las notificaciones disponibles se muestran mediante un icono en la barra de notificaciones  $(4 p. 85)$  $(4 p. 85)$  $(4 p. 85)$ .
- En la pantalla de bloqueo: al encender el teléfono o cuando el teléfono sale del estado de reposo
- Arriba en la pantalla, mientras hace otra cosa en el teléfono. p. ej., leer un correo electrónico o ver un vídeo
- Si las burbujas de notificación están habilitadas: mediante un punto de color sobre el icono de la aplicación que ha enviado una notificación
- Brevemente en la pantalla en estado de reposo

Cambiar los ajustes para visualizar notificaciones:  $\rightarrow$  p. [21](#page-20-0)

Los siguientes eventos se indican también mediante el parpadeo del LED de mensajes:

- Correo electrónico nuevo
- Mensaje de voz nuevo
- Llamada perdida

La opción **Indicación LED** está activada**:**

**E Ajustes Pantalla ▶ Activar Indicación LED** con el botón

# **Editar notificaciones**

## **Ver/responder notificaciones**

▶ Pulse en la notificación . . . El contenido del mensaje se muestra en la aplicación correspondiente. Si hay varias aplicaciones posibles, puede seleccionar una de ellas.

La información que se muestra y las acciones posibles dependen de la aplicación que ha generado la notificación.

Algunas aplicaciones permiten acciones para reaccionar a la notificación. Puede, por ejemplo, responder directamente a un correo, desactivar una alarma o visualizar en el mapa el punto de encuentro de una cita.

Cambiar las opciones de visualización de la aplicación para notificaciones:  $\rightarrow$  p. [22](#page-21-0)

# **Borrar/restablecer notificaciones**

Borrar una notificación:

▶ Deslice la notificación con el dedo hacia la derecha o la izquierda

Borrar todas las notificaciones de la página de notificaciones:

▶ Desplácese hacia abajo hasta el final de las notificaciones ▶ Borrar todo

Restablecer la notificación en la pantalla de bloqueo o en el margen superior de la pantalla para leerla más tarde:

▶ Deslice la notificación con el dedo hacia arriba

# <span id="page-20-0"></span>**Ajustes para notificaciones**

# **Cambiar la melodía de notificación estándar**

**E Ajustes >** Sonido **>**  $\vee$  Ajustes avanzados **>** Sonido de notificación **predeterminado**  $\blacktriangleright$  Seleccione la melodía de notificación  $\blacktriangleright$  Aceptar

Ninguna melodía de notificación: Seleccione **Ninguno** (primer registro en la lista)

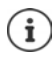

• Si no desea ser molestado, puede silenciar su teléfono. De este modo, no se escuchará la melodía de notificación.

Silenciar el teléfono con el modo "No molestar"  $\rightarrow$  p. [29](#page-28-0)

- Con algunas aplicaciones, los ajustes de sonido y de vibración para notificaciones se pueden llevar a cabo directamente en la aplicación a través del menú **Ajustes**.
- Si el volumen de la melodía se reduce hasta el modo de vibración ( $\rightarrow$  [p. 48](#page-47-0)), el teléfono vibra cuando se recibe una notificación en lugar de sonar. Con las notificaciones que ya tenían ajustado el modo de vibración, el smartphone vibra al igual que antes.

# <span id="page-21-0"></span>**Cambiar los ajustes para las notificaciones de aplicaciones**

**Definir cómo y cuándo se deben mostrar notificaciones de una aplicación**

**E**  $\bullet$  **A A** Ajustes ▶ Aplicaciones y notificaciones ▶ Mostrar todas las aplicaciones ▶ Seleccione la aplicación **Notificaciones de aplicaciones**

o bien

- **▶ Toque y mantenga la notificación de una aplicación ▶ Todas las categorías**
- ▶ Active/desactive la opción deseada con el botón

#### **Comprobar los ajustes de todas las aplicaciones**

¤ **Ajustes Aplicaciones y notificaciones Notificaciones Notificaciones de aplicaciones** . . . Se muestran todas las aplicaciones

# **Permitir/no permitir burbujas de notificación**

Las burbujas de notificación indican la existencia de nuevos mensajes de una aplicación a través de un punto de color sobre el icono de la aplicación.

Configuración estándar para todas las aplicaciones:

**E A**  $\bullet$  **A A** Aplicaciones y notificaciones **▶** Notificaciones ▶ Active o desactive **Permitir burbujas de notificación** con el botón

Configuración específica de una aplicación:

¤ **Ajustes Aplicaciones y notificaciones** Mostrar todas las aplicaciones Seleccione la aplicación ▶ Notificaciones de aplicaciones ▶ Active o desactive Permitir **burbujas de notificación** con el botón

# **Notificaciones en la pantalla de bloqueo**

Para la pantalla de bloqueo existen los siguientes ajustes:

- **• No mostrar notificaciones**
- **• Mostrar todo el contenido de las notificaciones**
- **• Ocultar notificaciones sensibles**

Estos ajustes pueden ser distintos para las diferentes aplicaciones o utilizarse como configuración estándar para todas las aplicaciones.

Configuración estándar para todas las aplicaciones:

**E**  $\bullet$  **A**  $\bullet$  **A** Ajustes **▶** Aplicaciones y notificaciones ▶ Notificaciones ▶ En la pantalla de **bloqueo** Seleccione la opción deseada

Configuración específica de una aplicación:

**E**  $\bullet$  **A i A i A i Aplicaciones** y notificaciones . . . Se muestran todas las aplicaciones ▶ Seleccione una aplicación **Notificaciones de aplicaciones En la pantalla de bloqueo** Seleccione la opción deseada

# <span id="page-22-0"></span>**Aplicaciones**

Las aplicaciones disponibles para el teléfono se encuentran en el menú de aplicaciones. El teléfono se entrega con una serie de aplicaciones estándar. En cuanto inserte la tarjeta SIM se instalarán aplicaciones adicionales de su operador.

Puede descargar e instalar más aplicaciones o desactivar o desinstalar aplicaciones existentes.

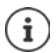

Puede colocar directamente las aplicaciones que más utilice en una pantalla de inicio  $\rightarrow$  p. [18](#page-17-3)), y las 4 más importantes en la barra de favoritos  $\rightarrow$  p. [18\)](#page-17-4).

# **Abrir y cerrar aplicaciones**

## **Abrir una aplicación desde el menú de aplicaciones**

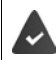

La pantalla de inicio está abierta. De no ser así: Pulse en O

 $\triangleright$  Pulse en  $\bigoplus$  ... Se muestran todas las aplicaciones (ordenadas alfabéticamente)  $\triangleright$  Pulse en la aplicación que desea abrir

## **Cambiar entre aplicaciones**

 $\triangleright$  Pulse en  $\blacksquare$  en la barra de navegación . . . Se muestran las últimas aplicaciones utilizadas  $\blacktriangleright$ Pulse en la aplicación que desea abrir

Barra de navegación: → p. [15](#page-14-2)

## **Salir de aplicaciones o cerrarlas**

#### **Salir de una aplicación**

 $\triangleright$  Pulse en  $\bigcirc$  en la barra de navegación ... Se muestra la pantalla de inicio. La aplicación permanece abierta y se añade a la vista de aplicaciones.

#### **Cerrar una aplicación**

 $\triangleright$  Pulse en  $\blacksquare$  en la barra de navegación . . . Se muestra la vista de aplicaciones  $\triangleright$  Deslice una aplicación con el dedo hacia la izquierda o derecha . . . La aplicación se cierra

Cerrar todas las aplicaciones: **Desplace la pantalla hasta arriba del todo Descartar todo** 

## **Buscar una aplicación**

 $\triangleright$  Pulse en  $\oplus$  ... Se muestran todas las aplicaciones  $\triangleright$  Encima de la lista de aplicaciones, pulse en **Buscar aplicaciones**  $\blacktriangleright$  **Excriba las letras iniciales de la aplicación que busca** ... Se muestran todas las aplicaciones que coinciden

# **Instalar/desinstalar aplicaciones**

## **Instalar aplicaciones nuevas**

Descargar aplicaciones de Google Play:

**<sup>1</sup> CD P Play Store** . . . Se abre el Play Store de Google **D** Busque la aplicación deseada **D** Abra la página de la aplicación **Instalar**

# **Desinstalar o desactivar aplicaciones**

Puede eliminar del teléfono aquellas aplicaciones que ya no utilice.

Puede desinstalar las aplicaciones que hayan sido descargadas. Se eliminarán por completo del teléfono. Las aplicaciones previamente instaladas en el teléfono (aplicaciones del sistema) se pueden desactivar, pero no eliminar por completo. Las aplicaciones desactivadas dejan de mostrarse en el teléfono.

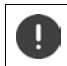

La desactivación de una aplicación del sistema puede provocar fallos en otras aplicaciones.

**Example 1**  $\bullet$  Ajustes **Aplicaciones y notificaciones Mostrar todas las aplicaciones A** Seleccione la aplicación que desea desinstalar **Desinstalar** / **Inhabilitar**

o bien (para aplicaciones que se pueden desinstalar)

 $\triangleright$   $\bigoplus$   $\blacktriangleright$  Toque y mantenga la aplicación que desea desinstalar  $\blacktriangleright$  Arrástrela hasta la opción **Desinstalar** y suéltela

Mostrar aplicaciones y procesos del sistema:

- **<sup>1</sup>**  $\bullet$  **Ajustes Aplicaciones y notificaciones Mostrar todas las aplicaciones Pulse** 
	- en **Mostrar aplicaciones del sistema**

# **Aplicaciones estándar de Google preinstaladas**

El smartphone ofrece muchas de las aplicaciones estándar de Google, por ejemplo:

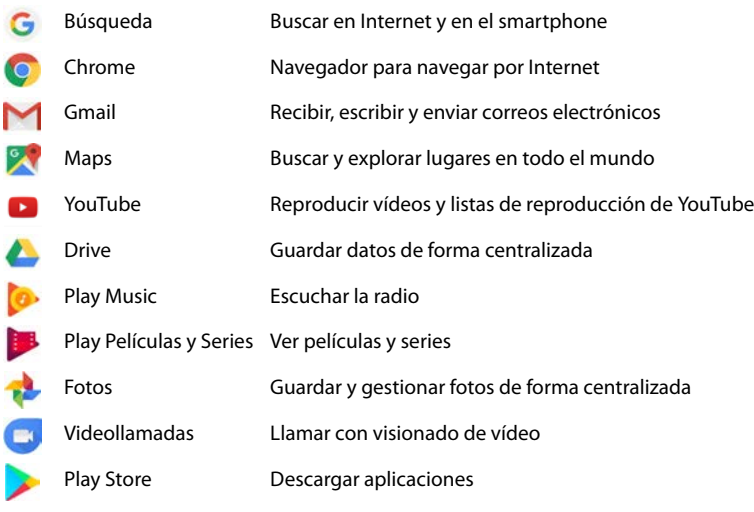

Información detallada sobre las aplicaciones de Google **[Ayuda de Google](https://support.google.com)**

# **Utilizar dos aplicaciones al mismo tiempo**

En el modo de pantalla dividida (splitscreen) puede visualizar en la pantalla dos aplicaciones, una junto a otra o una encima de la otra, y trabajar con ambas en paralelo.

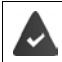

Las dos aplicaciones son compatibles con esta función.

## **Iniciar el modo de pantalla dividida (splitscreen)**

#### **Seleccionar la primera aplicación**

 $\triangleright$  Abra la primera aplicación desde una página de inicio o desde el menú de aplicaciones  $\triangleright$ Pulse en  $\Box$  en la barra de navegación  $\blacktriangleright$  Toque el título de la aplicación y mantenga el dedo sobre él **D**esplace el dedo hacia arriba (o bien hacia un lado si mantiene el dispositivo en horizontal) y suelte . . . La aplicación se muestra en la parte superior (o en el lado) a medio tamaño

En la barra de navegación se muestra ahora el icono  $\Xi$ .

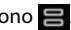

#### **Seleccionar la segunda aplicación**

**Example 2.**  $\Box$   $\Box$  ... Se abre la página de inicio  $\Box$  Abra la segunda aplicación desde una página de inicio o desde el menú de aplicaciones . . . La aplicación se carga en la segunda mitad de la pantalla

o bien

## **Aplicaciones**

 $\triangleright$  En la lista de las últimas aplicaciones utilizadas que se muestra en la segunda mitad de la pantalla, pulse en el título de la aplicación deseada . . . La aplicación se carga en la segunda mitad de la pantalla

#### **Cambiar la segunda aplicación**

 $\triangleright$  Pulse en  $\bigcirc$   $\triangleright$  Seleccione otra aplicación desde una página de inicio o desde el menú de aplicaciones

o bien

 $\triangleright$  Pulse en  $\blacktriangleright$  Pulse en el título de otra aplicación

## **Finalizar el modo de pantalla dividida (splitscreen)**

 $\triangleright$  Toque y mantenga pulsado el icono

o bien

 $\triangleright$  Deslice la barra negra situada entre las dos aplicaciones completamente hacia arriba o hacia abajo o bien hacia la derecha o la izquierda . . . La segunda aplicación se cierra y el dispositivo regresa al modo estándar

# **Protección contra aplicaciones dañinas**

# **Descargar aplicaciones de fuentes distintas a Google Play**

Si desea descargar aplicaciones desde otras fuentes diferentes a Google Play, deberá permitirlo de forma explícita. Encontrará esta función en los ajustes de las aplicaciones que permiten la descarga, p. ej., navegadores o programas de correo electrónico.

¤ **Ajustes Aplicaciones y notificaciones** Mostrar todas las aplicaciones Seleccione la aplicación con la que desea descargar aplicaciones desde otras fuentes **Instalar aplicaciones desconocidas** Active el botón **Autorizar descargas de esta fuente**.

Si quiere utilizar aplicaciones clasificadas por Google como poco seguras, deberá autorizar de forma explícita el uso de dichas aplicaciones. Infórmese previamente en Google acerca de los riesgos para la seguridad.

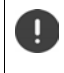

Las aplicaciones de fuentes desconocidas pueden representar un riesgo para la seguridad de su smartphone. Una descarga puede dañar el teléfono, los datos personales pueden verse comprometidos o se pueden perder.

# **Activar la verificación de aplicaciones**

Si la función está activada, su teléfono verifica las aplicaciones al instalarlas y realiza búsquedas periódicas de aplicaciones potencialmente dañinas en el teléfono.

**E**  $\bullet$  **A**  $\bullet$  **A** Ajustes ▶ Google ▶ Seguridad ▶ Google Play Project ▶ Active el botón Buscar **amenazas de seguridad en el dispositivo**

Cuando instala una aplicación de una fuente distinta a Google Play, se realizará una de las siguientes acciones:

• Se recomienda no instalar la aplicación.

- La instalación de la aplicación se bloquea por completo si existe una amenaza para la seguridad del dispositivo.
- Se envía a Google la información relativa a la identificación de la aplicación, p. ej., datos de registro, URL relacionadas con la aplicación, ID del dispositivo, la versión de su sistema operativo y la dirección IP.

Las aplicaciones instaladas en el teléfono se analizan periódicamente. Si se detecta una aplicación potencialmente dañina, la función Verificar aplicaciones puede adoptar las siguientes medidas:

- Recomendarle que desinstale la aplicación de inmediato.
- Eliminar de su teléfono la aplicación que no sea segura.

# **Mejorar la detección de aplicaciones dañinas**

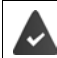

La función **Buscar amenazas de seguridad en el dispositivo** está activada.

Si la función está activada, Google recibe también información anónima sobre todas las aplicaciones instaladas que no proceden de Google Play Store. Con esta información, Google puede proteger a los usuarios ante las aplicaciones dañinas de forma más efectiva.

**Example 2** Ajustes **Coogle 3** Seguridad **Coogle Play Project Active el botón Mejorar la detección de aplicaciones dañinas**

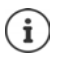

Es posible que esta opción no funcione con todas las aplicaciones, ya que los programadores pueden desactivar esta función para evitar que sus aplicaciones sean sometidas a verificación.

# <span id="page-26-0"></span>**Descargas**

Puede descargar archivos de páginas web en el teléfono. Los archivos descargados se guardan en la mayoría de los casos en la aplicación **Archivos**.

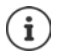

Por norma general, los contenidos como música, programas de TV o libros, no se guardan en **Archivos**, sino en la aplicación con la que se llevó a cabo la descarga.

# **Trabajar con archivos descargados**

# **EB D** Archivos

Si no se muestra **Descargas:**  $\blacktriangleright \equiv \blacktriangleright$  Pulse en **Descargas** 

Mostrar con iconos grandes/pequeños:

- $\triangleright$  Pulse en  $\blacksquare$ / $\blacksquare$
- Abrir un archivo:  $\longrightarrow$  Pulse en el archivo  $\blacktriangleright$  Seleccione la aplicación con la que debe mostrarse la descarga
- Borrar un archivo:  $\longrightarrow$  Toque y mantenga el archivo  $\blacktriangleright$  Pulse en

Compartir un archivo:  $\triangleright$  Toque y mantenga el archivo  $\triangleright$  Pulse en  $\leq$ 

# <span id="page-27-1"></span><span id="page-27-0"></span>**Sensor de huella dactilar**

El teléfono dispone de un sensor de huella dactilar. Con él puede, por ejemplo, desbloquear el teléfono con una huella dactilar, autorizar compras, iniciar sesión en determinadas aplicaciones o abrir rápidamente un contacto desde el estado de reposo.

# **Configurar la huella dactilar**

**EH • ©** Ajustes ▶ Seguridad y ubicación ▶ Huella digital . . . Se abre un asistente que le guiará por los pasos que hay que seguir **Siguiente**

Si está activado el bloqueo de pantalla:  $\blacktriangleright$  Introduzca el patrón, el PIN o la contraseña

Si aún no está activado el bloqueo de pantalla: **Configurar bloqueo de pantalla** ( $\rightarrow$  p. [54\)](#page-53-1)

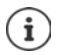

El patrón, el PIN o la contraseña sirven como alternativa para la huella dactilar.

El método alternativo deberá utilizarse en los siguientes casos:

- Si la huella dactilar no se reconoce después de varios intentos
- Para editar huellas dactilares
- Si han transcurrido más de 48 horas desde que se utilizó el método alternativo para desbloquear

#### **Escanear la huella dactilar**

- ▶ Coloque el dedo en el sensor situado en la parte trasera del teléfono. Sostenga el teléfono tal y como lo sostendrá más tarde para desbloquearlo. **Siguiente**
- ¤ Mantenga el dedo en el sensor hasta que aparezca el mensaje **Huella digital añadida**. Cambie repetidamente la posición del dedo.

#### Finalizar el escaneo: **Listo**

#### Añadir más huellas dactilares **Huella digital Añadir huella digital**

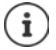

Puede añadir hasta cinco huellas dactilares. Se guardan con los nombres Huella 1 - Huella 5

Tenga en cuenta que todas las personas cuyas huellas dactilares añada podrán desbloquear el teléfono y autorizar compras con su cuenta.

La huella dactilar se guarda de forma segura y nunca fuera del teléfono.

# **Cambiar el nombre de la huella dactilar**

Asigne un nombre adecuado a la huella dactilar, p. ej., "índice izquierdo".

**E C** Ajustes **Sequridad y ubicación Huella digital** Utilice el método alternativo (patrón, PIN o contraseña) para desbloquear el teléfono  $\triangleright$  Toque el nombre  $\triangleright$  **Exx** Introduzca el nombre nuevo en el campo de texto (máx. 15 caracteres) **Aceptar**

# **Utilizar la huella dactilar**

Si una acción se puede autorizar con la huella dactilar, se muestra el icono  $\binom{2}{10}$  o el patrón alternativo si se ha bloqueado la pantalla con huella dactilar.

 $\triangleright$  Pulse en el sensor de huella dactilar con un dedo cuya huella dactilar haya sido escaneada  $\triangleright$ Repita la operación en caso necesario

Si la huella dactilar no se reconoce después de varios intentos, se activa automáticamente el modo alternativo.

# <span id="page-28-0"></span>**"No molestar"**

La función "No molestar" silencia el teléfono; ni suena ni vibra. De este modo evitará, por ejemplo, que el teléfono suene por la noche o durante una reunión, o todas las molestias con excepción de una alarma. Puede elegir entre tres modos:

#### **Silencio total** (silenciar por completo)

Ni llamadas, ni vibración, ni señalización audible de alarmas y notificaciones, ni sonido de música, vídeos, juegos y otros medios.

#### **Solo alarmas**

Señalización de alarmas y sonido de música, vídeos, juegos y otros medios conectado.

#### **Solo con prioridad**

Señalización de notificaciones importantes y sonido de música, vídeos, juegos y otros medios conectado.

Las notificaciones importantes son los mensajes de aplicaciones con el ajuste **Tratar como prioritaria** ( $\rightarrow$  p. [22](#page-21-0)). Puede definir otros eventos como interrupciones importantes, p. ej., llamadas de determinadas personas.

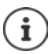

"No molestar" también se puede activar automáticamente según reglas definidas. Definir reglas:  $\rightarrow$  p. [49](#page-48-0)

## **Activar "No molestar"**

- ▶ Desde la barra de estado, deslice el dedo hacia abajo . . . Se muestran los ajustes rápidos ▶ Pulse en **No molestar**
- ▶ Pulse en **Solo alarmas ▶ Seleccione el modo deseado (Silencio total / Solo alarmas / Solo** con prioridad) la Defina el tiempo durante el cual el ajuste debe ser efectivo (Hasta que des**actives el modo No molestar** o seleccione un periodo de tiempo en horas con +/−) **Listo** . . . En la barra de estado se muestra el siguiente icono:

**Silencio total: (O)** / Solo alarmas, Solo con prioridad: **C** 

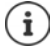

También puede ajustar el modo **Solo alarmas** de la siguiente manera:

▶ Con la pantalla activada, mantenga pulsada la tecla de reducir volumen situada a la derecha del teléfono hasta que el volumen se encuentre en el ajuste más bajo  $\blacktriangleright$ Vuelva a pulsar la tecla de reducir volumen una vez más . . . Se activa el modo **Solo alarmas**

# **Desactivar "No molestar"**

 $\triangleright$  Desde la barra de estado, deslice dos dedos hacia abajo ... Se muestran los ajustes rápidos  $\triangleright$ Pulse en el icono  $\bigcirc$  o  $\bigcirc$  ... Se vuelven a activar todas las señales, se muestra el icono  $\bigcirc$ 

o bien

**▶ Pulse la tecla de reducir volumen situada a la derecha del teléfono ▶ Pulse en Desactivar ▶** En caso necesario, ajuste el volumen

#### **Desactivar "No molestar" para determinadas aplicaciones**

**All**  $\bullet$  **<b>A** Ajustes  $\bullet$  Aplicaciones y notificaciones  $\bullet$  Mostrar todas las aplicaciones  $\bullet$  ... Se muestran todas las aplicaciones  $\blacktriangleright$  Seleccione la aplicación  $\blacktriangleright$  **Notificaciones de la aplicación** Active el botón junto a **Omitir No molestar** . . . Las notificaciones de esta aplicación se admiten en el modo **Solo prioritarias**

# **Definir interrupciones importantes**

Definir los eventos que deben señalizarse acústicamente en el modo **Solo con prioridad**.

▶ Desde la barra de estado, deslice el dedo hacia abajo . . . Se muestran los ajustes rápidos ▶ **Pulse en <b>No** Mo molestar **D** Más opciones **D** Prioridad solo permite **D** Active o desactive los eventos para **Alarmas**, **Recordatorios**, **Eventos** y **Llamadas repetidas** con el botón

Por norma, los mensajes y llamadas no se señalizan acústicamente (ajuste **Ninguno**). Modificar un ajuste:

**Example 2** Pulse en Mensajes / Llamadas **Data Galeccione la opción deseada (De cualquier usuario, Solo de contactos**, **Solo de contactos destacados**)

Los contactos marcados aparecen en la lista de contactos como favoritos  $($  $\rightarrow$  p. [41\)](#page-40-0).

# <span id="page-29-0"></span>**Otras funciones**

# **Crear varios usuarios**

Puede habilitar el dispositivo para otros usuarios. Cada usuario dispondrá de su propio espacio, que puede configurar a su gusto, p. ej., su propia pantalla de inicio, sus propias aplicaciones, cuentas, contactos, etc. Los diferentes usuarios se representan mediante iconos de usuario de diferentes colores.

## **Crear usuarios**

- ¤ **Ajustes Usuarios y cuentas Personal** . . . Se muestran todos los usuarios disponibles **Añadir usuario Aceptar** . . . Se añade un usuario **Configurar ahora** . . . El dispositivo cambia al área del nuevo usuario
- ▶ Desde la barra de iconos, deslice dos dedos hacia abajo ▶ Pulse en **A** ▶ Más opciones ▶ Introduzca el nombre

Se abre el asistente de configuración.

▶ Realice los ajustes específicos de usuario con el asistente.

## **Cambiar de usuario**

 $\triangleright$  Desde la barra de iconos, deslice dos dedos hacia abajo  $\triangleright$  Pulse en  $\blacksquare$ ... Se muestran todos los usuarios disponibles la Pulse en el usuario deseado ... Se cargan los ajustes del usuario seleccionado

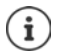

La creación de nuevos usuarios solo es posible en el menú de configuración del usuario principal.

La actualización de aplicaciones la pueden llevar a cabo todos los usuarios y es válida para todos los usuarios.

# <span id="page-30-0"></span>**Crear capturas de pantalla**

Guardar el contenido de la pantalla del smartphone como imagen, editarla, compartirla y enviarla.

# **Hacer una captura de pantalla**

- ▶ Abra la pantalla que desea quardar.
- **E** Pulse la tecla de encender/apagar de forma prolongada **E** Captura de pantalla

o bien

▶ Pulse simultáneamente la tecla de encender/apagar y la tecla de volumen.

El contenido de la pantalla se guarda en la memoria interna del dispositivo. En la barra de notificaciones se muestra el icono  $\blacksquare$ .

# **Ver la captura de pantalla**

▶ Deslice la barra de notificaciones hacia abajo ▶ Toque en la notificación **Captura quardada** . . . Se muestra la captura de pantalla

Si hay varias aplicaciones disponibles para la edición de imágenes, p. ej., **Fotos** y **Galería**: Seleccione la aplicación deseada

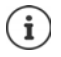

Las capturas de pantalla se pueden editar con medios de la aplicación.

Información detallada sobre la aplicación **Fotos [Ayuda de Google](https://support.google.com)**

# **Transferir archivos entre el ordenador y el smartphone**

Transferir fotos, música, melodías y otros archivos entre un ordenador y el smartphone a través de un cable USB.

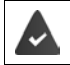

El ordenador detecta el dispositivo conectado a la toma USB. Se añade como unidad.

# **Conectar el cable USB**

▶ Conecte el dispositivo a un ordenador mediante el cable USB suministrado . . . En la barra de notificaciones se muestra el icono  $\Psi$ .

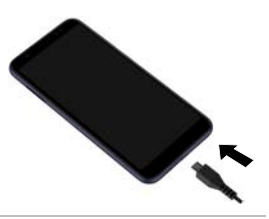

# **Transferir archivos**

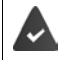

Para intercambiar datos con un Mac: en el ordenador está instalado e iniciado el programa Android File Transfer.

Deslice la barra de notificaciones hacia abajo ▶ Toque en la notificación USB ▶ Seleccione **Transferir archivos**

Windows: En el ordenador se abre la función de detección automática de unidades  $\blacktriangleright$  Abra el explorador de Windows  $\blacktriangleright$  Mueva los archivos mediante "drag and drop" (arrastrar y soltar), al igual que hace cuando utiliza otros dispositivos externos

Mac: En el ordenador se abre la ventana Android File Transfer  $\blacktriangleright$  Mueva los archivos mediante "drag and drop" (arrastrar y soltar)

# **Administrar música**

Subir música desde el ordenador hasta la mediateca de Google Play con el administrador de música.

Información para administrar música con Google Play Música: **[Ayuda de Google](https://support.google.com)**

# **Imprimir**

Puede imprimir a través del teléfono con la ayuda de aplicaciones con función de impresión.

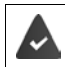

Se dispone de una impresora que puede recibir datos de impresión a través de una conexión Wi-Fi o una red de telefonía móvil.

# **Imprimir a través de aplicaciones**

El procedimiento para imprimir depende de la aplicación empleada.

**▶** Abra el menú a través del icono **□** o • ▶ Pulse en **Impresión** 

Imprimir el contenido de la pantalla:  $\blacktriangleright$  Haga una captura de pantalla ( $\blacktriangleright$  p. [31](#page-30-0)) y entonces imprímala.

## **Añadir, activar o desactivar una impresora**

¤ **Ajustes Dispositivos conectados Impresión**

Añadir servicio de impresión:

▶ Añadir servicio ▶ Seleccione un servicio de impresión ▶ Instálelo

Activar/desactivar servicio de impresión:

¤ Seleccione el servicio de impresión Actívelo/desactívelo con el botón **Sí**/**No**

# **Transferir el contenido de la pantalla a otro dispositivo (streaming)**

Transferir la imagen y el sonido de su smartphone a una televisión.

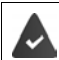

La televisión está equipada con un dispositivo de streaming (p. ej., Chromecast) y accesible mediante Wi-Fi.

#### **Iniciar la transferencia**

- $\blacktriangleright$  Inicie el vídeo en el smartphone
- ▶ Desde la barra de estado, deslice dos dedos hacia abajo . . . Se abren los ajustes rápidos
- **▶ Pulse en <b>Enviar** ... Se buscan los dispositivos de al alcance ▶ En la lista, toque en el dispositivo de streaming al que se ha de transferir el contenido de la pantalla . . . Comienza la transferencia. En la barra de notificaciones se muestra el icono

#### **Detener la transferencia**

▶ Desde la barra de notificaciones, deslice dos dedos hacia abajo ▶ En el mensaje **Enviar**, pulse en **Detener envío de contenido**

#### **Admitir, activar y desactivar dispositivos de** *streaming*

- **E**  $\bullet$  **A D Ajustes Dispositivos conectados Enviar pantalla** . . . Se buscan los dispositivos de streaming al alcance > Seleccione el dispositivo ... Se incluye en la lista
- ¤ Active o desactive el dispositivo con el botón **Sí**/**No**

Información sobre Chromecast **[Ayuda de Google](https://support.google.com)**

# **Comunicación**

# <span id="page-33-1"></span><span id="page-33-0"></span>**Hablar por teléfono**

Para hablar por teléfono, utilice la aplicación **(C)** Teléfono. Se encuentra generalmente en la barra de favoritos de la pantalla de inicio  $(4 p. 18)$  $(4 p. 18)$  $(4 p. 18)$ .

# <span id="page-33-2"></span>**Realizar una llamada**

▶ *C* Teléfono ...

#### **Introducir el número de teléfono**

▶ Pulse en ... Aparecen las teclas de marcación ▶ Marque el número de teléfono ▶ Pulse en **R** 

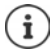

Mientras se introducen los números se van mostrando las posibles coincidencias. Si no hay entradas que coincidan, puede guardar el número de teléfono introducido en la lista de contactos.

#### **Utilizar el número de teléfono de un contacto**

▶ Pulse en  $\clubsuit$  . . . Se abre la lista de contactos ▶ Seleccione una entrada . . . Se muestran todos los números de teléfono quardados para ese contacto  $\blacktriangleright$  Pulse en el número de teléfono deseado

#### [Contactos](#page-37-0)  $\rightarrow$  p. [38](#page-37-0)

#### **Utilizar el número de teléfono de un contacto favorito**

▶ Pulse en  $\bigstar \dots$  Se abre la lista de favoritos ▶ Pulse en el contacto deseado ... Se marca el número de teléfono principal del contacto

[Agregar un contacto a Favoritos](#page-40-1)  $\rightarrow$  p. [41](#page-40-1)

#### **Utilizar un número de teléfono desde la lista de llamadas**

 $\triangleright$  Pulse en  $\mathbb Q$  ... Se abre la lista de llamadas  $\blacktriangleright$  Pulse en el número de teléfono deseado [Lista de llamadas](#page-37-1)  $\rightarrow$  p. [38](#page-37-1)

**Marcar un número con la opción de marcación rápida**

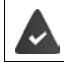

El número de teléfono ha sido configurado como marcación rápida ( $\rightarrow$  p. [36](#page-35-0))

¤ Pulse en Pulse y mantenga pulsada la tecla de marcación rápida (2-9) en la que se ha guardado el número de teléfono.

#### **Finalizar una llamada**

 $\triangleright$  Pulse en  $\curvearrowleft$ 

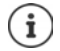

Las llamadas también pueden iniciarse desde otras aplicaciones o widgets, p. ej., desde la aplicación **Contactos**.

# **Llamadas entrantes**

Cuando entra una llamada, el número del autor de la llamada se muestra siempre y cuando esté disponible. Es posible que también se muestre información relativa al contacto o el ID de la persona que llama.

# **Aceptar una llamada**

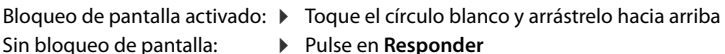

## **Rechazar una llamada**

Bloqueo de pantalla activado:  $\blacktriangleright$  Toque el círculo blanco y arrástrelo hacia abajo Sin bloqueo de pantalla: **• Pulse en Rechazar** 

## **Rechazar una llamada y enviar un SMS al autor de la llamada**

 $\triangleright$  Toque el icono de mensaje  $\blacksquare$  y arrástrelo hacia la parte superior derecha de la pantalla  $\triangleright$ Seleccione una respuesta corta predefinida o escriba su propio mensaje **Aceptar** . . . El autor de la llamada recibe un mensaje con el texto seleccionado

Cambiar los mensajes predefinidos  $\rightarrow$  p. [37](#page-36-0)

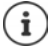

Si su operador le ha creado un buzón de voz, las personas cuya llamada ha rechazado pueden dejar un mensaje en él.

Si acepta una llamada mientras está hablando con otra persona, la llamada en curso se retiene.

# **Opciones durante una llamada**

## **Mostrar las teclas de marcación durante una llamada**

▶ Pulse en **:::** 

**Cambiar entre auriculares, altavoz y microauriculares Bluetooth conectados**

 $\triangleright$  Pulse en  $\blacksquare$ 

**Silenciar el micrófono / volver a activarlo**

Pulse en  $\mathbf{L}$  /  $\mathbf{L}$ .

**Interrumpir / reanudar una conversación**

▶ Pulse en **| |** 

## **Consulta, alternar llamadas**

▶ Pulse en  $\mathbf{t}$  ▶ Marque el número de teléfono del segundo interlocutor con  $\mathbf{u}$  o selecciónelo de los contactos con  $\blacksquare\blacktriangleright$  Pulse en  $\blacksquare\ldots$  Se inicia la llamada. La primera llamada se retiene.

En la parte superior de la pantalla se muestra la llamada retenida con el número de teléfono como **En espera**.

Cambiar entre las llamadas (alternar):

 $\blacktriangleright$  Pulse en  $\prod$  ... La llamada retenida pasa a ser la llamada activa

#### **Hablar por teléfono**

#### **Combinar dos llamadas en una conferencia telefónica**

Una llamada activa, otra retenida.

 $\triangleright$  Pulse en  $\bigwedge$  ... Las llamadas se combinan

Finalizar la conferencia:  $\blacktriangleright$  Pulse en  $\blacktriangleleft$ ... Se muestran los números de teléfono de los interlocutores

▶ Pulse en  $\bullet$  junto a un número de teléfono ... La comunicación con este interlocutor finaliza

o bien

 $\triangleright$  Pulse en  $\bigstar$  junto a un número de teléfono ... Las llamadas vuelven a separarse, las comunicaciones siguen activas

# **Ajustes de llamada**

# **Ver el nombre del autor de la llamada en la lista de llamadas y de contactos de la aplicación Teléfono**

▶ **Q** Teléfono ▶ Pulse en • Ajustes ▶ Opciones de visualización ...

Definir cómo deben ordenarse las llamadas:

▶ Ordenar por ▶ Seleccione Nombre o Apellidos

Definir cómo deben mostrarse los nombres de contactos:

**Example 3 Formato de nombre Exercicane Nombre primero** o Apellido primero

## **Ajustes de sonido y vibración**

▶ **Q** Teléfono ▶ Pulse en • ▶ Ajustes ▶ Sonido y vibración . . .

Cambiar la melodía: **I Tono del teléfono I** Seleccione la melodía **I** Aceptar

Vibrar al recibir una llamada: Active la opción **Vibrar también en llamadas**

Tono al pulsar las teclas de marcación:  $\triangleright$  Active la opción **Tonos del teclado** 

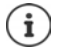

Otros ajustes de sonido a través de la aplicación **O Ajustes**  $\rightarrow$  p. [48](#page-47-1)

## <span id="page-35-0"></span>**Configurar la marcación rápida**

Puede asignar un número de teléfono a las teclas 2 a 9 y después marcar directamente un número pulsando y manteniendo pulsada la tecla correspondiente ( $\rightarrow$  p. [34](#page-33-2)).

- **▶ ① Teléfono ▶ Pulse en ▶ Ajustes ▶ Marcación rápida . . . Por cada tecla (1-9) se mos**trará una entrada. La tecla 1 tiene asignado el buzón de voz.
- ▶ Pulse en la entrada para la tecla que debe utilizarse como marcación rápida.
- **▶ Pulse en el campo de entrada ▶ <b>II**ntroduzca el número de teléfono ▶ Aceptar o bien
- ▶ Pulse en  $\blacktriangle$  ▶ Seleccione el número desde la lista de contactos
### **Editar respuestas cortas (SMS)**

Si no quiere atender una llamada, puede enviar en su lugar un SMS predefinido  $\rightarrow$  p. [35](#page-34-0)).

Editar el texto de los SMS enviados automáticamente:

**◯ Teléfono** ▶ Pulse en • ▶ Ajustes ▶ Respuestas rápidas . . . Se muestra una lista con cuatro mensajes predefinidos **Palse en una respuesta Palse** Edite la respuesta **PA ceptar** 

## **Bloquear números de teléfono**

Protéjase frente a llamadas y SMS no deseados.

**▶ ① Teléfono** ▶ Pulse en • ▶ Ajustes ▶ Bloqueo de llamadas . . . Se muestra una lista de los números de teléfono bloqueados

Añadir número de teléfono:

**EXECUTE:** Añadir número **Introduzca el número de teléfono <b>BLOQUEAR** 

Desbloquear un número de teléfono:

**▶ Pulse en X** junto al número ▶ DESBLOQUEAR

## **Utilizar TTY para llamadas**

En el modo TTY (Telephone TYpewriter), las personas con discapacidad auditiva y oral pueden comunicarse con el smartphone mediante la entrada de texto.

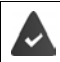

El smartphone está conectado a un teléfono de texto especial o a otro dispositivo TTY a través de la conexión USB.

Activar el modo TTY:

**◯ Teléfono** ▶ Pulse en • ▶ Ajustes ▶ Accesibilidad ▶ Modo TTY ▶ Seleccione el modo deseado

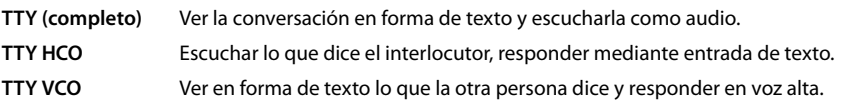

## **Ajustes específicos de red**

En función de su operador, puede utilizar otros servicios de red, p. ej., un buzón de voz, desvío de llamadas, llamada en espera, entre otros. Puede configurar estos servicios a través del menú de configuración de la aplicación Teléfono, y activarlos o desactivarlos según desee.

**▶ ① Teléfono** ▶ Pulse en • ▶ Ajustes ▶ Cuentas de llamadas ▶ Pulse en la tarjeta SIM cuyos servicios de red desea editar

# **Lista de llamadas**

La lista de llamadas muestra todas las llamadas realizadas, recibidas y perdidas.

# **Mostrar la lista de llamadas**

- **Teléfono** Pulse en  $\mathbb{Q}$  ... Las llamadas se muestran con número de teléfono, lugar y fecha. Los iconos de flecha indican el tipo de llamada:
	- Llamada perdida R/
	- Llamada aceptada
	- Llamada enviada

#### **Mostrar los detalles de una llamada**

**▶ Pulse en la llamada ▶ Detalles de la llamada** . . . Se muestra información relativa a la llamada, p. ej., el día y la hora y la duración de la llamada

## **Ponerse en contacto con el autor de la llamada**

 $\overline{\mathbb{Q}}$  **Teléfono**  $\blacktriangleright$  Pulse en  $\overline{\mathbb{Q}}$  ...

Llamar: **• Pulse en junto a la entrada** 

Enviar un SMS: ▶ Pulse en la llamada ▶ Enviar un mensaje ▶ Escriba el mensaje ▶ Pulse en

## **Añadir un número de teléfono a contactos**

**▶ ① Teléfono** ▶ Pulse en **①** ▶ Pulse en la llamada ▶ Añadir a un contacto o Crear un con**tacto**

## **Borrar llamadas desde la lista de llamadas**

 $\blacktriangleright$  **C** Teléfono  $\blacktriangleright$  Pulse en  $\blacktriangleleft$  ...

Borrar una llamada: **Pulse en la llamada Detalles de la llamada** Pulse en <sup>1</sup>

Borrar todas las entradas:

▶ Pulse en • **Historial ▶** Pulse en • ▶ Borrar historial de llamadas ▶ Confirme con **Aceptar**

# **Contactos**

Con la aplicación **Contactos** puede registrar y organizar toda la información de sus contactos, p. ej., diferentes números de teléfono, dirección, dirección de correo electrónico y mucho más. Otras aplicaciones, como por ejemplo, la aplicación **Teléfono**, acceden a dicha información y la ofrecen allí donde se necesita.

# **Utilizar contactos**

Si accede con frecuencia a los contactos, coloque la aplicación **Contactos** en la pantalla de inicio  $(4p. 18)$  $(4p. 18)$ .

# **Ver contactos**

**E** ▶ **Contactos** . . . Los contactos utilizados frecuentemente se muestran en primer lugar. Después siguen todos los contactos en orden alfabético.

Definir cómo deben ordenarse los contactos:

¤ Pulse en **Ajustes Ordenar por** Seleccione **Nombre** o **Apellidos**

Definir cómo deben mostrarse los nombres de contactos:

¤ Pulse en **Ajustes Formato de nombre** Seleccione **Nombre primero** o **Apellido primero**

### **Personalizar vista**

i

Mostrar solo determinados contactos:

▶ Pulse en • **Personalizar vista ▶ Personalizar ▶** Seleccione una etiqueta (grupo) ▶ **Guardar** . . . Solo se muestran los contactos del grupo seleccionado

Mostrar todos los contactos:

- **▶ Pulse en Personalizar vista ▶ Todos los contactos** 
	- Los contactos se pueden guardar en diferentes lugares, de forma local en el smartphone o en la tarjeta SIM, o en la nube de una cuenta. Mostrar solo los contactos de una fuente: **Pulse en • De Contactos que mostrar** ▶ Seleccione la fuente deseada

# **Utilizar un contacto para la comunicación**

Llamar a un contacto, enviar un correo electrónico o un SMS a un contacto.

- **Contactos** ▶ Desplácese por la lista y seleccione el contacto deseado ▶ Seleccione una acción . . .
	- Llamar:  **Pulse en el número de teléfono o en el ...** Se inicia la llamada

Enviar un SMS:  $\longrightarrow$  Pulse en  $\blacksquare$  ... Escriba el mensaje de texto  $\blacktriangleright$  Pulse en  $\blacktriangleright$ 

Enviar un correo electrónico:

▶ Pulse en la dirección de correo electrónico o en ▶ Escriba el correo electrónico • Pulse en >

# **Agrupar contactos**

Agrupar contactos bajo una etiqueta común en grupos. A los miembros de una etiqueta se les puede enviar, p. ej., un mensaje de grupo o un correo electrónico de grupo. Hay diferentes etiquetas predefinidas, como por ejemplo, familia y amigos.

- 
- **Contactos**  $\blacktriangleright$  Pulse en  $\equiv$  ... Se muestra una lista de las etiquetas existentes

#### **Contactos**

#### **Crear una nueva etiqueta:**

**▶** Crear etiqueta ▶  $\blacksquare$ Introduzca el nombre de la etiqueta ▶ Aceptar ▶ Añadir contactos ▶ Seleccione un contacto . . . La etiqueta se crea con este contacto

### **Añadir contactos a la etiqueta:**

**▶ ● Contactos ▶ Pulse en <b>E** ▶ Seleccione la etiqueta

Añadir un nuevo contacto:

▶ Pulse en **1 D**  $\blacksquare$  Introduzca los datos de contacto ▶ Guardar

Añadir un contacto de la lista de contactos:

 $\triangleright$  Pulse en  $\stackrel{\bullet}{\bullet}$  ... Se muestra una lista con todos los contactos pertenecientes a la cuenta  $\blacktriangleright$ Seleccione un contacto

o bien

▶ **● Contactos** ▶ Seleccione un contacto ▶ Pulse en • ▶ Añadir a etiqueta ▶ Seleccione una o varias etiquetas **Aceptar**

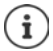

i

Un contacto puede pertenecer a varios grupos.

### **Eliminar un contacto de una etiqueta:**

▶ Pulse en la etiqueta ▶ Toque y mantenga el contacto ▶ Pulse en <sup>2</sup> ▶ Eliminar de la eti**queta**

#### **Borrar una etiqueta:**

**P** Contactos  $\triangleright$  Pulse en  $\equiv$   $\triangleright$  Seleccione una etiqueta  $\triangleright$  Pulse en  $\cdot\cdot\cdot$   $\triangleright$  Eliminar eti**queta**

# **Añadir contactos**

Si ha configurado una cuenta de Google, también podrá crear y actualizar contactos desde su ordenador. Los contactos se sincronizan automáticamente con el smartphone.

## **Crear un contacto**

**E** Contactos ▶ Pulse en **E** ▶ **EE** Introduzca el nombre, el número de teléfono y el resto de datos del contacto **Guardar** 

### **Importar/exportar contactos**

Los contactos se pueden exportar desde cualquier ubicación e importarse a otra ubicación, p. ej., puede importar los contactos guardados en la tarjeta SIM a su cuenta de Google o guardar los contactos de Google como vCards en la memoria interna del dispositivo.

#### **Exportar contactos:**

**A** Contactos ▶ Pulse en  $\equiv$  ▶ Ajustes ▶ Exportar ▶ Pulse en  $\equiv$  ▶ Seleccione el destino para la exportación Introduzca el nombre para la exportación **Guardar**

#### **Importar contactos:**

**E** Contactos ▶ Pulse en **E** ▶ Ajustes ▶ Importar ▶ Seleccione el origen para la importación . . . Se muestran los contactos del directorio de origen  $\blacktriangleright$  Seleccione los contactos que desea importar **Importar**

# **Editar contactos**

### **Editar detalles de contactos**

- **Contactos** Deleccione el contacto que desea editar Pulse DPulse en
- ▶ Pulse en el campo que desea editar ▶ **EU** Cambie el contenido ▶ Guardar

#### o bien

**▶** Desplácese hacia abajo ▶ Pulse en Más campos ▶ **EEE** Rellene los campos deseados ▶ **Guardar**

### **Agregar un contacto a Favoritos**

Puede convertir en favoritos a aquellas personas a las que llama con frecuencia. Los favoritos se muestran en la aplicación **(■) Teléfono** en una lista aparte (→ p. [34\)](#page-33-0).

**△ Contactos** ▶ Seleccione un contacto ▶ Pulse en  $\bigstar$  ... El contacto se muestra en la aplicación **Teléfono** en la lista de favoritos

### **Ajustar una melodía especial para un contacto**

▶ **Contactos** ▶ Seleccione un contacto ▶ Pulse en **Extablecer tono** ▶ Seleccione una melodía **Aceptar**

## **Desviar las llamadas de un contacto al buzón de voz**

**2** Contactos > Seleccione un contacto > Pulse en  $\cdot$  > Redirigir al buzón de voz

## **Borrar contactos**

**▶ ● Contactos** ▶ Seleccione un contacto ▶ Pulse en • ▶ Eliminar ▶ Aceptar

Borrar simultáneamente varios contactos:

▶ Toque y mantenga los contactos que desea borrar uno detrás de otro ▶ Pulse en ■ ▶ Eli**minar**

## **Colocar un contacto en la pantalla de inicio para la marcación directa**

▶ **● Contactos** ▶ Seleccione un contacto ▶ Pulse en • ▶ Añadir a la pantalla de inicio ▶ **Añadir automáticamente**

# **Vincular contactos**

Agrupar en un solo contacto varias entradas correspondientes a una sola persona.

▶ **●** Contactos ▶ Toque y mantenga los contactos que desea vincular ▶ Pulse en • ▶ Vin**culando**

### **Deshacer el vínculo**

▶ Abra el contacto vinculado ▶ Pulse en • ▶ Ver contactos vinculados ▶ Desvincular ▶ **Desvincular**

# **Mensajes (SMS/MMS)**

Para enviar y recibir mensajes, utilice la aplicación **Mensajes**. Se encuentra generalmente en la barra de favoritos de la pantalla de inicio  $($   $\rightarrow$  p. [18\)](#page-17-1).

Utilizar otra aplicación como aplicación estándar para el intercambio de mensajes en lugar de **Mensajes**

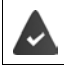

Hay al menos otra aplicación de SMS instalada.

**Mensajes** Pulse en **Austes** Aplicación de SMS predeterminada > Seleccione otra aplicación de SMS **Aceptar**

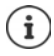

Información de referencia sobre la aplicación **Mensajes**:

**All Mensajes** ▶ Pulse en • ▶ Ajustes ▶ Ayuda y sugerencias

Aquí encontrará información sobre las opciones de configuración de la aplicación.

# **Enviar o responder un mensaje**

En algunas ocasiones, las aplicaciones envían SMS a través de servicios Premium de pago. Android detecta cada intento que una aplicación hace de enviar un SMS en su nombre. Si sospecha que el SMS puede generar costes adicionales, emite una advertencia. En ese caso, podrá descartar el SMS o enviarlo si lo cree oportuno.

# **Escribir un SMS**

Los mensajes de texto (SMS) pueden tener hasta 160 caracteres. Si escribe más caracteres, el mensaje se enviará dividido en varios mensajes siempre y cuando su operador permita esta función.

**EXECUTE:** Mensajes ... Se muestra la lista de conversaciones

Mensaje en una conversación ya existente: Pulse en la conversación

Crear una conversación nueva:  $\blacktriangleright$  Pulse en  $\blacktriangleleft$ 

**■ Introduzca el número de teléfono, el nombre o la dirección de correo electrónico** ... Durante la introducción se van mostrando las posibles coincidencias de la lista de contactos Pulse en una de las propuestas o siga introduciendo datos

o bien

▶ Seleccione el contacto (o varios) al que desea enviar el mensaje

Escribir el mensaje:  $\Box$  Introduzca el texto

### **Agrear un** *smiley (emoticono)*

 $\triangleright$  Durante la entrada de texto, pulse en  $\bigodot$  a la derecha del campo de texto  $\triangleright$  Seleccione un icono

Regresar al teclado: Pulse en

### **Mensajes (SMS/MMS)**

### **Guardar un mensaje como borrador**

 $\triangleright$  Mientras está escribiendo un mensaje de texto, pulse en  $\leftarrow$  ... El mensaje se guarda en la lista de conversaciones como borrador

Continuar escribiendo: ▶ Pulse en esa conversación.

## **Escribir un MMS**

Los mensajes multimedia (MMS) pueden contener texto, imágenes, mensajes de voz, fotografías o vídeos, stickers (iconos móviles) o información sobre una ubicación.

 $\triangleright$  Mientras está escribiendo un mensaje, pulse en  $\bigodot$  a la izquierda del campo de texto  $\triangleright$  Seleccione el adjunto deseado (es posible seleccionar varios adjuntos) . . .

#### *Sticker*

 $\triangleright$  Pulse en  $\odot$  ... Se muestran los stickers (iconos móviles)  $\triangleright$  Seleccione un sticker Cargar más stickers: Desplácese hacia abajo Descargar

#### **Fotografías y vídeos**

 $\triangleright$  Pulse en  $\blacksquare$ ... Se muestran las fotografías y vídeos disponibles  $\blacktriangleright$  Seleccione una fotografía o vídeo

#### **Hacer fotografías o vídeos nuevos con la cámara**

▶ Pulse en **o** ... La cámara se abre Cambiar al modo de pantalla completa:  $\blacktriangleright$  Pulse en  $\blacktriangleright$   $\blacktriangleright$ Grabar un vídeo: ▶ Pulse en Iniciar la grabación:  $\blacktriangleright$  Pulse en  $\blacktriangleright$ 

#### **Mensajes de voz**

▶ Pulse en  $\bigcup$  ... Se muestra un icono de micrófono ▶ Toque el icono y manténgalo pulsado  $\blacktriangleright$  Diga el mensaje de voz  $\blacktriangleright$  Suelte el icono

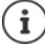

Los mensajes de voz no se guardan en el teléfono.

### **Mapa con ubicación**

- $\triangleright$  Pulse en  $\bigcirc$  ... Se muestra un mapa con su ubicación actual
	- ▶ Confirme la ubicación
	- o bien: Desplace el mapa hacia arriba, mueva la ubicación, seleccione otra posición

Los archivos adjuntos se muestran en el mensaje.

Mostrar vista previa: Pulse en el adjunto

Borrar un adjunto: Pulse en la x situada arriba a la derecha

### **Enviar un mensaje**

Escriba un mensaje de texto o multimedia  $\blacktriangleright$  Pulse en  $\blacktriangleright$  ... El mensaje se envía

Regresar a la lista de conversaciones:  $\blacktriangleright$  Pulse en  $\blacklozenge$ 

El mensaje es el inicio de una conversación. Se guarda en la lista de mensajes debajo del nombre o del número de teléfono del destinatario. Las respuestas del destinatario del mensaje se muestran en la misma conversación.

## **Responder a mensajes recibidos**

Cuando entra un nuevo mensaje, el LED de mensajes parpadea, se emite una notificación y se muestra el icono  $\blacksquare$  en la barra de notificaciones.

▶ Pulse en la notificación . . . Se abre el mensaje

o bien

- **▶ Mensajes** . . . Se muestra la lista de conversaciones ▶ Pulse en la conversación con el mensaje nuevo
- $\triangleright \blacksquare$  Escriba la respuesta  $\triangleright$  Pulse en  $\triangleright$

# **Leer y administrar mensajes**

## **Leer mensajes**

**Mensajes** . . . Se muestra la lista de conversaciones **Palisiones en una conversación** . . . Se muestran en orden cronológico todos los mensajes de esa conversación

## **Administrar mensajes**

▶ Toque un mensaje y manténgalo pulsado . . . En el margen superior aparece una barra de opciones > Seleccione una opción . . .

Compartir un mensaje:

 $\triangleright$  Pulse en  $\leq$  ... Se muestran las aplicaciones con las que puede editar y reenviar el mensaje, como p. ej., otro Messenger, correo electrónico, Google Drive, etc.

Reenviar el mensaje a un contacto o a otro destinatario:

▶ Pulse en  $\blacktriangleright$  Seleccione el destinatario o inicie una conversación nueva ▶ Envíe el mensaje con >

Copiar texto del mensaje:

 $\triangleright$  Pulse en  $\blacksquare$  ... El texto se copia en el portapapeles. Lo puede utilizar para cualquier entrada de texto.

Ver más información sobre el mensaje y el remitente:

 $\triangleright$  Pulse en  $\blacksquare$  ... Se muestra información detallada según el mensaje

Guardar fotografías o vídeos de un MMS en el teléfono:

 $\triangleright$  Pulse en  $\blacksquare$ ... La foto se guarda en la memoria interna del teléfono, en la carpeta Pictures/ Messages

Borrar un mensaje de la conversación:

▶ Pulse en **■ ▶** Confirme con **Eliminar** 

## **Buscar en mensajes**

**E** Mensajes  $\triangleright$  Pulse en  $\mathbb{Q}$   $\triangleright$   $\stackrel{\text{def}}{=}$  Introduzca el texto de búsqueda ... Se muestran los mensajes en los que aparece el término buscado

# **Administrar conversaciones**

**▶ ● Mensajes** . . . Se muestra la lista de las conversaciones ▶ Toque una conversación (o varías) y manténgala pulsada

 $\ldots$  Todas las conversaciones seleccionadas se marcan con  $\blacktriangledown$ . En el margen superior aparece una barra de opciones  $\blacktriangleright$  Seleccione la opción deseada ...

### **Borrar conversaciones**

▶ Pulse en **■ ▶** Confirme con **Eliminar** 

## **Activar/desactivar notificaciones**

De forma predeterminada, recibirá una notificación cuando entre un nuevo mensaje. Puede desactivar las notificaciones para determinados contactos.

Desactivar notificaciones:  $\blacktriangleright$  Pulse en  $\blacktriangleright$ 

Volver a activar las notificaciones:  $\blacktriangleright$  Pulse en  $\blacktriangle$ 

## **Archivar conversaciones**

Las conversaciones archivadas ya no se muestran en la pantalla de la aplicación, pero aún podrá leerlas.

▶ Pulse en  $\bullet$  ... Las conversaciones seleccionadas se archivan Abrir el archivo: ▶ Pulse en • ▶ Archivada . . . Se muestran las conversaciones archivadas Recuperar conversaciones del archivo: Toque una conversación (o varias) y manténgala pulsada Pulse en . . . Las conversaciones vuelven a mostrarse en la página de inicio

### **Bloquear conversaciones**

Si no desea seguir recibiendo llamadas ni mensajes de determinadas personas, las puede bloquear.

 $\triangleright$  Pulse en  $\bigcirc$   $\triangleright$  BLOQUEAR . . . Las llamadas y los mensajes de determinados contactos dejan de señalizarse

Desbloquear un contacto: **Pulse en • Contactos bloqueados** Pulse en X junto al número **DESBLOQUEAR**

# **Ajustes**

# **Dispositivo**

# **Idioma**

Cambiar el idioma para las indicaciones en pantalla.

**<sup>43</sup> •**  $\odot$  Ajustes • Sistema • Idiomas e introducción de texto • Idiomas ... Se muestran todos los idiomas disponibles en una lista. El idioma actualmente en uso aparece el primero.

Añadir más idiomas a la lista:

**Añadir un idioma** Deslice la lista hacia abajo y seleccione el idioma **Deseleccione el país** . . . El idioma se incluye en la lista

Seleccionar idioma:

▶ Toque la entrada y manténgala pulsada ▶ Arrástrela hacia arriba y suéltela

Borrar un idioma de la lista:

**▶** Pulse en • **Aceptar** Marque el idioma que desea borrar ▶ Pulse en **Aceptar** 

# **Pantalla**

## **Brillo**

Cambiar el brillo de la pantalla o adaptarlo al entorno.

▶ Desde la barra de estado, deslice dos dedos hacia abajo . . . Se abren los ajustes rápidos

#### o bien

- **▶ <b>A** Ajustes ▶ Pantalla ▶ Nivel de brillo
- ▶ Ajuste el nivel de brillo con el regulador deslizante

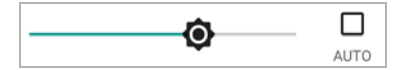

**Adaptar automáticamente el nivel de brillo a las condiciones de luminosidad del entorno**

▶ Marque la casilla de control **AUTO** junto al regulador deslizante

o bien

**<sup>43</sup> • <b>C** Ajustes • Pantalla • Brillo automático • Active o desactive con el botón

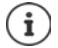

Incluso cuando el brillo está ajustado a adaptación automática, puede adaptar el nivel de brillo con el regulador deslizante.

## **Tamaño de fuente**

Cambiar el tamaño de visualización del texto.

**<b>ED A A Ajustes ▶** Pantalla ▶ Ajustes avanzados ▶ Tamaño de la fuente ▶ Tamaño de la fuente  $\blacktriangleright$  Seleccione el tamaño de fuente con el regulador deslizante en cuatro niveles.

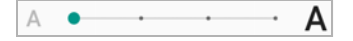

## **Orientación de la pantalla**

Definir el comportamiento del contenido de la pantalla cuando se gira el teléfono.

**EB**  $\bullet$  **C** Ajustes **Pantalla Ajustes avanzados** Girar pantalla automáticamente Active o desactive

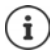

Esta opción también se puede activar y desactivar en las funciones de accesibilidad y en los ajustes rápidos.

# **Melodías y volumen**

## **Volumen**

Cambiar el volumen de la melodía, la música y el despertador.

### **A través de la tecla de volumen**

▶ Pulse la tecla de volumen situada a la derecha del teléfono . . . Se abre el regulador deslizante para el volumen  $\blacktriangleright$  Pulse en la flecha situada a la derecha del regulador deslizante  $\blacktriangleright$  Ajuste el volumen de cada opción con el regulador deslizante

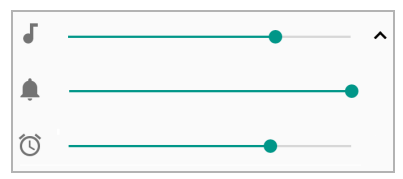

### **A través del menú Ajustes**

**E A** igustes **Sonido** Ajuste el volumen de la melodía, los medios y la alarma con el regulador deslizante

# **Activar/desactivar la vibración**

Desactivar la melodía, activar la vibración:

▶ Presione la tecla de volumen en la parte inferior hasta que el volumen de la melodía haya alcanzado el nivel más bajo y el dispositivo vibre . . . En la barra de estado se muestra el icono **I**II

Activar la melodía y la vibración:

**<b>** $\bigoplus$  **► ©** Ajustes ► Sonido ► Active o desactive la opción Vibrar también en llamadas con el botón

# **Melodías**

## **Cambiar la melodía estándar**

**10 Ajustes Sonido Fono del teléfono Seleccione la melodía Aceptar** 

### **Añadir melodías nuevas**

Aplicaciones de melodías: Descargue la aplicación de melodías de Google Play Store proceda a su instalación

Transferir archivos de música (MP3) desde un ordenador:

- $\triangleright$  Conecte el dispositivo a un ordenador a través del cable USB suministrado  $\rightarrow$  p. [31](#page-30-0)
- ¤ Transfiera el archivo de música (MP3) desde el administrador de archivos a la carpeta **Ringtones**

## **Definir reglas para silenciar automáticamente**

Silenciar automáticamente el smartphone a determinadas horas ("No molestar").

**E** Ajustes ▶ Sonido ▶ Preferencias de No molestar

### **Silenciar tonos a determinadas horas**

**▶ Seleccione la regla estándar Noche de entre semana o Fin de semana o Evento ▶ En caso** necesario, cambie los ajustes para la regla Active o desactive la regla con el botón **Sí**/**No**

o defina una regla propia

- **▶** Pulse en Añadir más ▶ Regla de hora ▶ **EE** Introduzca un nombre para la regla ▶ Aceptar
- $\triangleright$  Defina un día (o días) y una hora de inicio y de fin para la regla
- ▶ Seleccione la opción para **Preferencias de No molestar** (→ p. [29\)](#page-28-0)
- ¤ Active o desactive la opción **La alarma puede anular la hora de finalización**
- ¤ Active o desactive la regla con el botón **Sí**/**No**

#### **Silenciar tonos durante eventos y reuniones**

**▶ Pulse en Añadir más ▶ Pulse en Regla de evento ▶ EIII** Introduzca un nombre para la regla **▶ Aceptar ▶** Seleccione una opción

**Durante eventos de: ▶ Seleccione a qué cuenta debe aplicarse la regla si está utilizando** varias cuentas con eventos de calendario

Cuando la respuesta sea: ▶ Seleccione a qué eventos debe aplicarse la regla (eventos que haya confirmado con "Sí" o "Quizás" o que aún no haya confirmado)

**Preferencias de No molestar:**  $\triangleright$  Seleccione el modo "No molestar" (Solo prioritarias, Solo **alarmas**, **Silencio total** (→ p. [29\)](#page-28-0))

### **Activar regla**

¤ Active o desactive la regla con el botón **Sí**/**No**

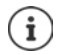

En caso necesario, silencie el smartphone  $\rightarrow$  p. [29](#page-28-0)

# **Establecer tonos del teclado**

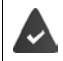

Está utilizando el teclado Android estándar.

**<b>** $\bullet$  **aj A** Ajustes **i** Sistema **i** Idiomas e introducción de texto **i** Teclado virtual **i Teclado de Android • Preferencias •** Active o desactive la opción **Sonar al pulsar tecla** y/ o **Vibrar al pulsar tecla** con el botón

## **Activar/desactivar otros tonos**

Determinar si al utilizar las teclas de marcación deben emitirse tonos con cada toque cuando el bloqueo de pantalla está activado o si el dispositivo debe vibrar.

**EB EB**  $\bullet$  **CB** Ajustes **▶** Sonido **▶** Ajustes avanzados ▶ En Otros sonidos y vibraciones, active o desactive la opción con el botón.

# <span id="page-49-0"></span>**Ahorro de energía**

Para que la batería de su smartphone dure el máximo tiempo posible, el dispositivo ofrece diferentes posibilidades para aprovechar de forma óptima la capacidad de la batería.

## **Mostrar el estado de carga de la batería**

El estado de carga se muestra en la barra de estado con el icono  $\blacksquare$  ( $\rightarrow$  p. [85](#page-84-0)).

Mostrar el estado de carga en tanto por ciento junto al icono de batería:

**<sup>43</sup> • <sup>63</sup> Ajustes • Batería** • Active o desactive la función **Porcentaje de batería** con el teclado

## **Mostrar el consumo de energía**

**EB Ajustes Batería Pulse en el icono de batería** ... Se muestra información adicional sobre el consumo de los componentes del sistema, p. ej., **Pantalla**, **Red móvil en espera**, **Wi-Fi**

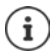

Si el dispositivo se está cargando, en lugar de la duración restante se muestra el tiempo que queda hasta el estado de carga "lleno".

## **Utilizar el modo de ahorro de energía**

Ahorrar energía hasta que se pueda volver a cargar el dispositivo.

En el modo de ahorro de energía, algunas funciones del teléfono están limitadas:

- No se puede utilizar Google Maps Navigation.
- La función de vibración, los servicios de ubicación y la mayoría de datos de fondo están limitados.
- Los correos electrónicos, SMS/MMS y otras aplicaciones que necesitan la función de sincronización no se actualizan hasta que se abren.

Activar/desactivar el modo de ahorro de energía:

▶ Desde la barra de estado, deslice dos dedos hacia abajo ▶ Pulse en el icono de ahorro de energía  $\blacksquare$  ... Se activa o desactiva el modo de ahorro de energía.

#### o bien

**E Ajustes Batería** Ahorro de batería **Active o desactive la función con el** botón

**Activar automáticamente el modo de ahorro de energía cuando el estado de carga es bajo**

¤ **Ajustes Batería Ahorro de batería Activar automáticamente Nunca**<sup>o</sup> con un estado de carga del 5 % o del 15 %

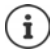

Con el modo de ahorro de energía activado se muestra el icono de batería en el modo de ahorro de energía y la barra de estado y de navegación aparecen en color rojo. El modo de ahorro de energía se desactiva automáticamente cuando se pone a cargar el dispositivo.

## **Otros ajustes de consumo de energía**

Ahorrar energía cambiando los ajustes de los componentes del sistema.

**a Ajustes Batería** ...

Cambiar la configuración de la pantalla:

- **▶ Brillo automático ▶ Active o desactive con el botón**
- **Teléfono inactivo** Seleccione menos tiempo

# **Memoria**

El dispositivo distingue entre una memoria del teléfono permanente, que puede ampliarse con una tarjeta SD, y una memoria de trabajo. La memoria permanente del teléfono sirve para guardar datos, como p. ej., canciones y fotos. La memoria de trabajo es una memoria temporal que el dispositivo utiliza para ejecutar aplicaciones y el sistema general.

# **Administración de la memoria del teléfono sin tarjeta SD**

Comprobar el espacio de memoria disponible y el uso de memoria de aplicaciones.

¤ **Ajustes Almacenamiento** . . . Se muestra el espacio de memoria disponible en total y el que está en uso actualmente, así como una lista de componentes que utilizan espacio de memoria

Mostrar más información: ▶ Pulse en una entrada

# **Administración de la memoria del teléfono con tarjeta SD**

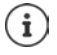

El teléfono reconoce tarjetas SD con una capacidad de memoria de 32 GB. Se pueden utilizar tarjetas de mayor capacidad (hasta 128 GB) siempre y cuando se formateen en el Gigaset GS185 (no en el PC).

## ¤ **Ajustes Almacenamiento** . . .

Defina dónde deben guardarse los datos personales:

### ¤ **Almacenamiento interno** o **Tarjeta SD**

Comprobar el espacio de memoria disponible y el uso de memoria de aplicaciones:

**▶ En la parte inferior de la página junto a ; pulse en Almacenamiento interno** 

Expulsar la tarjeta SD:

**▶** Junto a **Tarjeta SD...**, pulse en ▲ . . . La tarjeta SD se desactiva. Ya no se puede seguir utilizando como memoria, los datos de la tarjeta SD dejan de estar disponibles.

Volver a poner la tarjeta SD en servicio:

**▶ Pulse en Tarjeta SD ... ▶ Activar** 

## **Liberar espacio en la memoria del teléfono**

- $\triangleright$  Desinstale las aplicaciones que no utilice ( $\rightarrow$  p. [24\)](#page-23-0)
- ▶ Borre fotos y vídeos guardados y/o guárdelos en la nube, p. ej., con Google Fotos
- ▶ Borre canciones, películas y otros medios descargados
- $\triangleright$  Vacíe o borre la caché o los datos de las distintas aplicaciones ( $\rightarrow$  p. [63\)](#page-62-0)

# **Funciones de accesibilidad**

Para personas con discapacidad se ofrece una serie de ajustes útiles para adaptar el manejo del smartphone a las necesidades de cada uno.

**EB A**  $\bullet$  **A** Ajustes ▶ Accesibilidad ▶ Active/desactive o instale la función deseada

#### Por ejemplo:

#### **Síntesis de voz**

Realizar ajustes avanzados para la emisión de voz.

#### **Tamaño de la fuente**

Utilizar un tamaño de fuente más grande para textos en la pantalla.

### **Tamaño del contenido de la pantalla**

Mostrar los elementos de pantalla más grandes.

#### **Ampliar**

Ampliar temporalmente los contenidos en la pantalla con gestos de ampliación.

#### **Corrección de color**

Corregir los efectos del daltonismo.

### **Invertir colores**

Cambiar valores de color. El texto negro sobre pantalla blanca se convierte así, por ejemplo, en texto blanco sobre una pantalla negra.

#### **Puntero del ratón grande**

Aumentar el puntero del ratón.

### **Hacer clic cuando el cursor esté en reposo**

Activar la indicación acústica con el cursor en reposo.

#### **El botón de encendido cuelga**

Finalizar llamadas pulsando la tecla de encendido/apagado.

#### **Girar pantalla automáticamente**

Cambiar automáticamente entre el formato vertical y apaisado al girar el smartphone.

#### **Retraso al mantener pulsado**

Ajustar el tiempo a partir del cual al tocar la pantalla se activa "Tocar y mantener".

#### **Audio en mono**

Conectar canales para la reproducción de audio.

#### **Subtítulos**

Activar los subtítulos para el teléfono y realizar ajustes de idioma, tamaño de fuente y estilo de subtítulos.

#### **Texto de alto contraste**

En función del color del texto original, utilizar texto de color negro o blanco.

Información adicional sobre las funciones de accesibilidad: **[Ayuda de Google](https://support.google.com)**

# **Seguridad**

# <span id="page-53-0"></span>**Bloqueo de pantalla**

El bloqueo de pantalla protege el teléfono contra un uso no autorizado. Cuando enciende el teléfono o activa la pantalla, se le pide que desbloquee el dispositivo.

El bloqueo de pantalla se activa tras un periodo de tiempo determinado después de que el dispositivo haya pasado al estado de reposo.

Como bloqueo de pantalla se utiliza un patrón, un PIN o una contraseña.

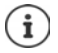

También se puede utilizar una huella dactilar como bloqueo de pantalla ( $\rightarrow$  p. [28\)](#page-27-0). En este caso, el bloqueo de pantalla configurado sirve como método alternativo.

# **Configurar un bloqueo de pantalla**

- **E**  $\bullet$  **A i A i Sequridad y ubicación ■ Bloqueo de pantalla** Introduzca el PIN, el patrón o la contraseña si ya ha definido un bloqueo  $\blacktriangleright$  Seleccione el método ...
- **Ninguno** . . . Ninguna seguridad
- **Deslizar** . . . La pantalla se puede desbloquear deslizando un dedo por la misma

### **Patrón**, **PIN**, **Contraseña**

¤ Seleccione la opción **Requerir patrón para iniciar dispositivo** si quiere que el dispositivo solicite el desbloqueo al encenderse **Continuar** 

#### Para **Patrón**:

**▶** Dibuje el patrón (para ello deberá unir al menos cuatro puntos) ▶ Continuar ▶ Repita el patrón **Confirmar**

Para **PIN**:

**▶ EEE Introduzca al menos cuatro letras o cifras ▶ Continuar ▶ EEE Repita el PIN ▶ Aceptar** 

Para **Contraseña**:

**▶ III Introduzca al menos cuatro letras o cifras ▶ Continuar ▶ III Repita la contraseña** ▶ **Aceptar**

# **Ajustes para el bloqueo de pantalla**

**EB**  $\bullet$  **C** Ajustes  $\bullet$  Seguridad y ubicación  $\bullet$  Pulse en  $\bullet$  junto a Bloqueo de pantalla  $\bullet$ Lleve a cabo la configuración

## **Hacer que el patrón sea visible/invisible**

Solo con bloqueo de pantalla con patrón. Al introducir el patrón de desbloqueo, el patrón se muestra por defecto en forma de línea. Puede impedirlo para una mayor seguridad.

¤ Active o desactive el botón junto a **Mostrar el patrón dibujado**

# **Definir el momento para el bloqueo de pantalla automático**

El bloqueo de pantalla se activa cuando el dispositivo pasa un determinado tiempo en el estado de reposo.

**Bloquear automáticamente C** Seleccione la duración del estado de reposo

## **Activar el bloqueo de pantalla al encender/apagar**

▶ Active o desactive el botón junto a **Bloquear al encender** 

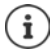

Los ajustes para **Bloquear automáticamente** y **Bloquear al encender** se pueden cancelar mediante Smart Lock.

## **Introducir un mensaje para la pantalla de bloqueo**

Introduzca el texto que debe mostrarse con el bloqueo de pantalla activo, p. ej., su nombre y su dirección o un mensaje de emergencia. Todas las personas que cojan el dispositivo podrán leer el mensaje sin necesidad de desbloquearlo.

▶ Mensaje en la pantalla de bloqueo ▶ **III Introduzca el texto ▶ Guardar** 

## **Desbloquear el dispositivo automáticamente con Smart Lock**

Con la ayuda de Smart Lock se puede desbloquear automáticamente el smartphone en determinadas situaciones, p. ej., cuando lo lleva encima o cuando se encuentra en casa.

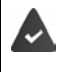

Hay activado un bloqueo de pantalla.

Smart Lock debe estar habilitado en Agentes de confianza:

¤ **Ajustes Seguridad y ubicación Agentes de confianza**

Configurar Smart Lock:

¤ **Ajustes Seguridad y ubicación Smart Lock**

Información adicional sobre Smart Lock: **[Ayuda de Google](https://support.google.com)**

# **Fijación de pantalla**

Si le entrega el smartphone a otra persona, puede limitar el manejo a una sola aplicación. Para ello puede fijar una determinada vista de esa aplicación.

# **Activar/desactivar la fijación de pantalla**

- **E**  $\bullet$  **A i o** Ajustes ▶ Seguridad y ubicación ▶ Fijar pantalla ▶ Active o desactive la función con el botón
- ▶ Defina a través del botón si antes de desactivar la fijación se debe introducir el PIN, el patrón o la contraseña.

# **Fijar la pantalla**

 $\triangleright$  Abra la pantalla que desea fijar  $\triangleright$  Pulse en el botón de navegación  $\Box \triangleright$  Deslice la pantalla hacia arriba hasta que vea el icono de chincheta  $\blacksquare \blacktriangleright$  Pulse en el icono  $\blacktriangleright$  Aceptar

# **Cancelar la fijación de pantalla**

 $\triangleright$  Toque a la vez y mantenga los botones de navegación  $\triangleleft$   $\Box$   $\triangleright$  En caso necesario, introduzca el PIN, el patrón o la contraseña . . . La fijación se cancela

# **Bloqueo de tarjeta SIM**

El bloqueo de la tarjeta SIM impide el uso no autorizado del dispositivo. Por cada tarjeta SIM bloqueada se debe introducir el correspondiente PIN al encender el teléfono.

El bloqueo con PIN está activado de fábrica. El PIN se lo facilitará su operador.

**E Ajustes Sequridad y ubicación Bloqueo de tarjeta SIM B** Si el teléfono incorpora dos tarjetas SIM, seleccione en el encabezamiento el usuario de la red móvil de la tarieta SIM

Activar/desactivar el bloqueo de la tarjeta SIM:

**▶ Active o desactive el botón junto a Bloquear tarjeta SIM ▶**  $\blacksquare$  **Introduzca el PIN actual ▶ Aceptar**

Modificar el PIN:

**▶ Cambiar PIN de la tarjeta SIM ▶**  $\blacksquare$ **Introduzca el PIN actual ▶ Aceptar ▶**  $\blacksquare$ **Introduzca el** PIN nuevo (cuatro dígitos) **Aceptar**

# **Permisos de aplicaciones**

Cuando descarga una aplicación desde Google Play, define a qué funciones o datos tiene acceso dicha aplicación, p. ej., a contactos o a su ubicación.

Puede comprobar y modificar los permisos para aplicaciones en el teléfono. Con el administrador de notificaciones de aplicaciones dispone de acceso rápido a todos los permisos concedidos a aplicaciones en su teléfono.

# **Permisos durante la instalación de aplicaciones**

Algunas aplicaciones que se descargan de Play Store solicitan ya antes de la instalación acceso a determinados datos. Para aquellas aplicaciones desarrolladas para Android 6.0 o versiones superiores, puede conceder o denegar los permisos la primera vez que utiliza la aplicación.

Indicaciones para el manejo de permisos de aplicaciones en Google Play Store:

- En la página "Información sobre permisos" de una aplicación en Play Store puede comprobar qué permisos necesita la aplicación y decidir si la quiere instalar. Desplácese hacia abajo hasta llegar al final de la descripción de la aplicación.
- En el caso de muchas aplicaciones, antes de la instalación se muestran en Google Play todos los permisos. En base a esta información, puede decidir si desea instalar o no la aplicación.
- Algunas aplicaciones se instalan sin una consulta previa en lo que respecta a los permisos. Podrá entonces conceder o denegar los diferentes permisos cuando utilice la aplicación por primera vez.
- Cuando las aplicaciones se actualizan automáticamente, es posible que los permisos cambien. Dado el caso, la primera vez que utilice una función que requiere un nuevo permiso, tendrá que otorgar o denegar el acceso a esos datos o función.

• Si desea comprobar todas las actualizaciones antes de la instalación, desactive en Play Store la opción de actualizaciones automáticas. Para determinadas aplicaciones: en el menú **—**, en Mis aplicaciones y juegos Para todas las aplicaciones: en el menú  $\equiv$ , en Ajustes

# <span id="page-56-0"></span>**Activar/desactivar permisos para aplicaciones en el smartphone**

¤ **Ajustes Aplicaciones y notificaciones** . . . Se muestran todas las aplicaciones instaladas

Configurar los permisos de una aplicación:

**▶ Seleccione la aplicación cuyos permisos desea cambiar ▶ Permisos . . . Se muestran todos** los permisos oportunos para la aplicación  $\blacktriangleright$  Autorice o deniegue los permisos deseados con el botón

Mostrar todos los permisos de forma detallada:

¤ Pulse en **Todos los permisos**

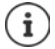

Si no otorga permisos a una aplicación, o si se los quita, es posible que la aplicación deje de funcionar correctamente.

# **Administrador de dispositivos Android**

Si ha perdido el smartphone, puede localizarlo, hacerlo sonar, bloquearlo o borrar datos con ayuda del administrador de dispositivos Android.

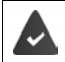

El teléfono está registrado en una cuenta de Google  $(4p. 60)$  $(4p. 60)$ 

La determinación de ubicación está activada  $(\rightarrow p. 62)$  $(\rightarrow p. 62)$ .

**<b>** $\oplus$  **▶ ©** Ajustes ▶ Google ▶ Seguridad ▶ Encontrar mi dispositivo ▶ Active o desactive la función con el botón

#### o bien

- **EB**  $\triangleright$  **CB** Ajustes  $\triangleright$  Seguridad y ubicación  $\triangleright$  Encontrar mi dispositivo  $\triangleright$  Active o desactive la función con el botón
- ▶ Seleccione el servicio que desea utilizar para la localización de dispositivos, o bien instale la aplicación y regístrese con su cuenta de Google
- ▶ Comprobar si el administrador de dispositivos Android puede localizar el teléfono
- ▶ Inicie sesión en el servicio seleccionado con su cuenta de Google y compruebe si se muestra el teléfono

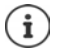

También puede instalar el administrador de dispositivos Android en dispositivos móviles, p. ej., en su smartphone y en una tableta (descargar de Google Play).

# **Administradores de dispositivos**

Los administradores de dispositivos son aplicaciones con permiso para establecer conexiones con su smartphone e intercambiar datos, p. ej., para la sincronización. Dicho permiso lo otorga usted cuando crea una cuenta alojada en un servicio empresarial, p. ej., para una aplicación de correo electrónico, calendario o empresa.

**<b>** $\bullet$  **↑**  $\bullet$  Ajustes ▶ Seguridad y ubicación ▶ Gestionar aplicaciones de admón. de dispositivos . . . Se muestra una lista de los administradores de dispositivos **Marque las casillas** de control junto a las aplicaciones que deben autorizarse como administradores de dispositivos

Mostrar información sobre el administrador de dispositivos:

¤ Toque y mantenga el servicio en la lista

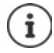

Cuando desactiva un administrador de dispositivos, estará retirando a los servicios correspondientes el permiso para sincronizar datos en su teléfono.

Los servicios de Google (Gmail, contactos, calendario, ...) no se consideran administradores de dispositivos. El permiso para que estos servicios realicen cambios en su smartphone está regulado a través de los ajustes de la cuenta de Google.

# <span id="page-57-0"></span>**Certificados**

Se usan certificados digitales para identificar al smartphone en conexiones de red seguras. Necesitará un certificado, p. ej., para conexiones VPN o Wi-Fi o para la autentificación en servidores de correo electrónico, aplicaciones de navegadores o de otro tipo. Algunos certificados ya se encuentran guardados en su teléfono en el estado de suministro. Puede instalar además otros certificados.

Formatos admitidos:

- Certificados X.509 codificados en DER en archivos con la extensión .CRT o .CER.
- Certificados X.509 en archivos de clave PKCS#12 con la extensión .P12 o .PFX. Si instala un certificado de una memoria de clave PKCS#12, se instalan también los certificados de clave privada correspondientes o certificados de un organismo de certificación.

No pueden instalarse archivos con otras extensiones. En caso necesario, modifique la extensión del archivo.

# **Administrar certificados**

## **E A C** Ajustes **b** Seguridad y ubicación **b** Cifrado y credenciales **b** Certificados de **confianza**

Se muestran los certificados instalados.

- **Sistema**: Contiene todos los certificados emitidos por un organismo de certificación (CA) que están instalados permanentemente en la memoria protegida contra escritura de su teléfono.
- **Usuario**: Contiene todos los certificados de CA que ha instalado el propio usuario, por ejemplo, al instalar un certificado de cliente.

Si un certificado está dañado o no merece su confianza, puede desactivarlo o borrarlo.

▶ Pulse en el certificado . . . Se muestra información sobre el certificado ▶ Desplácese hacia abajo

Certificado del sistema: **Inhabilitar**/**Habilitar Aceptar**

Certificado de usuario: **Eliminar Aceptar** . . . El certificado se borra definitivamente y, en caso necesario, deberá instalarse de nuevo

## **Instalar los certificados de cliente y de CA**

Instalar otros certificados desde una tarjeta SD, la memoria interna, la carpeta de Descargas o desde Google Drive.

- $\blacktriangleright$  Guarde el archivo de certificado o clave en uno de los medios arriba mencionados.
- **<b>** $\bigoplus$  **▶**  $\bigodot$  Ajustes ▶ Seguridad y ubicación ▶ Cifrado y credenciales ▶ Instalar desde la tarjeta SD ▶ Abra el menú **-** ▶ Seleccione la ubicación para guardar los certificados ▶ Pulse en el nombre de archivo de certificado o clave deseado  $\blacktriangleright$  Introduzca la contraseña de la memoria clave **Aceptar** Introduzca el nombre del certificado **Aceptar**

Los certificados de CA en que se basan los certificados de cliente se instalan con los mismos.

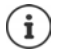

Debe haber configurado un bloqueo de pantalla con seguridad alta (PIN o contraseña) si desea instalar certificados. En caso necesario, se le solicitará que configure un bloqueo de pantalla  $($   $\rightarrow$  p. [54\)](#page-53-0).

# **Cuentas y determinación de ubicación**

# <span id="page-59-0"></span>**Cuentas**

Para utilizar datos personales, p. ej., contactos, imágenes o un buzón de correo, en varios dispositivos, utilice una o varias cuentas. A través de una cuenta se sincroniza la información y se pone a disposición de todos los dispositivos registrados.

# **Tipos de cuenta**

### **Cuenta de Google**

Necesita una cuenta de Google para los servicios de Google, como Gmail™, Google+™ o You-Tube™, y para descargar aplicaciones en Google Play™. Si inicia sesión con una cuenta de Google, automáticamente se sincronizarán con su dispositivo correos electrónicos, contactos, eventos de calendario y otros datos asignados a dicha cuenta. Puede crear una cuenta nueva en el smartphone o registrarlo en una cuenta ya existente.

### **Cuenta de correo electrónico**

Si no utiliza la cuenta de Google para su correo electrónico, deberá registrar su smartphone en su servidor de correo. Se admiten servidores de correo POP3 e IMAP.

Aún así, podrá recibir y enviar correos electrónicos a través de la aplicación **Gmail**.

Administrar correos electrónicos a través de la aplicación Gmail: ▶ Utilice un tipo de cuenta con el icono **M** 

Administrar correos electrónicos a través de la aplicación **Correo: ▶** Utilice un tipo de cuenta con el icono

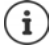

Necesita información sobre el servicio que utiliza la cuenta, p. ej., la dirección del servidor, la identificación y una contraseña. El teléfono debe poder establecer una conexión de Internet mediante Wi-Fi.

### **Cuenta de Exchange**

Puede crear una cuenta de Exchange para sincronizar contactos, el calendario, tareas y correos electrónicos con Microsoft Outlook™.

# **Añadir una cuenta**

**E**  $\bullet$  **a** Ajustes ▶ Usuarios y cuentas ▶ Añadir cuenta ▶ Pulse en el tipo de cuenta que desea añadir Introduzca los datos de la cuenta. Siga las instrucciones que aparecen en pantalla

## **Eliminar una cuenta**

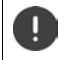

Si se elimina una cuenta de un dispositivo, también se eliminarán todos los contenidos correspondientes, p. ej., correos electrónicos, contactos y ajustes.

 $\bullet$  **Ajustes L** Usuarios y cuentas **L** Pulse en la cuenta que desea eliminar **L** Quitar **cuenta**

# **Sincronizar**

Puede definir el modo en que se sincronizan en su cuenta de Google los mensajes de aplicaciones, correos electrónicos y otros datos actuales.

Las aplicaciones de Google se sincronizan automáticamente con la cuenta de Google por defecto. Puede activar o desactivar la sincronización automática para determinadas aplicaciones de Google.

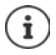

Las aplicaciones que no son de Google no se pueden sincronizar a través de una cuenta de Google. En caso necesario, para estas aplicaciones encontrará en el correspondiente menú de configuración una opción para la sincronización.

## <span id="page-60-0"></span>**Activar/desactivar la sincronización automática**

Ajustar la sincronización para una cuenta de Google:

**<b>** $\bullet$  **■**  $\bullet$  **A** Ajustes ▶ Usuarios y cuentas ▶ Active o desactive la opción Sincronización **automática**

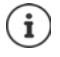

Desactivando la sincronización automática puede alargar la duración de la batería. Vuelva a activar la sincronización automática si desea reanudarla una vez cargada la batería.

Ajustar la sincronización para determinadas aplicaciones:

 $\bullet$  **<b>a i o** Ajustes  $\bullet$  Usuarios y cuentas  $\bullet$  Seleccione la cuenta  $\bullet$  Sincronización de la **cuenta** . . . Se muestra una lista de las aplicaciones de Google con la fecha y hora de la última sincronización  $\blacktriangleright$  Active o desactive la sincronización de una aplicación con el correspondiente

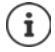

La sincronización de las distintas aplicaciones solo se puede ajustar si la sincronización automática está activada.

## **Sincronizar una cuenta manualmente**

Con la sincronización manual se actualizan los datos de todas las aplicaciones de Google si la sincronización automática no está activada. Si la sincronización automática está activada, solo se sincronizan las aplicaciones cuya sincronización automática no está desactivada.

 $\bullet$  **Ajustes I** Usuarios y cuentas **I** Seleccione la cuenta **I** Sincronización de la **cuenta** ▶ Pulse en ▶ Sincronizar ahora

# <span id="page-61-0"></span>**Determinación de ubicación**

Las aplicaciones con permiso para **determinar la ubicación** pueden ofrecer servicios relacionados con la ubicación basándose en la información de ubicación. Dichos servicios son, por ejemplo, opciones de check-in o indicaciones sobre la situación del tráfico o sobre restaurantes en las inmediaciones.

# **Activar/desactivar la determinación de ubicación**

**EH i G**</del> Ajustes ▶ Google ▶ Ubicación ▶ Active o desactive la función con el botón

# **Cambiar el modo de ubicación**

En función del modo se utilizan diferentes fuentes para determinar la ubicación del dispositivo.

• **Alta precisión**

Se utiliza GPS, Wi-Fi, Bluetooth o redes de telefonía móvil para determinar con la mayor precisión posible la ubicación de su teléfono.

**• Ahorro de batería** 

El dispositivo determina la ubicación con la ayuda de fuentes que consumen poca corriente, como Wi-Fi y redes de telefonía móvil.

**• Solo dispositivo** 

Se utiliza exclusivamente GPS. No se utiliza el servicio de ubicación de Google. Probablemente, este modo consuma más corriente y es posible que sea más lento.

Con la determinación de ubicación activa:

¤ **Ajustes Google Ubicación Modo** Seleccione el modo

# **Comprobar la determinación de ubicación mediante aplicaciones**

Comprobar qué aplicaciones están accediendo actualmente a su ubicación o cuál lo ha hecho recientemente.

¤ **Ajustes Google Ubicación** . . . En **Solicitudes de ubicación recientes** se muestran las aplicaciones que han accedido recientemente a la ubicación del teléfono.

# **Administrar historial de ubicaciones**

Con el **historial de ubicaciones** activo, Google también puede determinar la ubicación del teléfono cuando no hay ninguna aplicación de Google activa. La información relativa al historial de ubicaciones se guarda en su cuenta de Google para todos los dispositivos asignados a dicha cuenta.

## ¤ **Ajustes Google Ubicación Google**-**Historial de Ubicaciones**

La página es el punto de partida de todas las actividades que tienen que ver con el historial de ubicaciones. Puede, por ejemplo, desactivar el historial de ubicaciones para uno o todos los dispositivos, ver los lugares que haya visitado en un periodo de tiempo determinado, ver información sobre esos lugares o borrar toda la información sobre su historial de ubicaciones.

Información sobre el historial de ubicaciones **[Ayuda de Google](https://support.google.com)**

# **Aplicaciones**

Información detallada sobre el uso de aplicaciones  $\rightarrow$  p. [23](#page-22-0)

# <span id="page-62-1"></span>**Aplicación estándar**

Si tiene varias aplicaciones con las mismas funciones, puede elegir qué aplicación debe utilizarse de forma estándar para una acción determinada. Si, por ejemplo, ha descargado de Google Play otro calendario u otra aplicación para la telefonía, puede convertirlas en aplicaciones estándar.

# **Seleccionar aplicación estándar para una acción**

Si para una acción hay disponibles varias aplicaciones y ninguna de ellas se ha establecido como estándar, se le solicitará que elija una aplicación.

- ▶ Pulse en la aplicación que desea utilizar.
- ¤ Seleccione si desea utilizar esta aplicación **Solo una vez** o **Siempre** o para la acción.

Si selecciona **Siempre**, la aplicación se configurará como aplicación estándar para todas las acciones de este tipo.

# **Deshacer un ajuste de aplicación estándar**

¤ **Ajustes Aplicaciones y notificaciones** Mostrar todas las aplicaciones Seleccione la aplicación para la que se seleccionó Siempre en una acción anterior ▶ Abrir de **forma predeterminada Borrar valores por defecto**

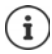

Si a continuación desea iniciar la acción de nuevo, se le volverá a preguntar qué aplicación desea utilizar.

# **Definir una aplicación estándar para una función de uso frecuente**

Para algunas funciones puede elegir en todo momento una aplicación estándar sin necesidad de ejecutar la acción correspondiente.

¤ **Ajustes Aplicaciones y notificaciones Ajustes avanzados Aplicaciones predeterminadas** . . . Se muestran diferentes funciones  $\blacktriangleright$  Seleccione la función . . . Si existen varias aplicaciones para la función en cuestión, se mostrarán  $\blacktriangleright$  Seleccione la aplicación

# <span id="page-62-0"></span>**Cambiar los ajustes de una aplicación**

Comprobar los ajustes actuales de una aplicación y cambiarlos en caso necesario.

**<b>ED**  $\bullet$  **C** Ajustes  $\bullet$  Aplicaciones y notificaciones  $\bullet$  Mostrar todas las aplicaciones  $\bullet$ Seleccione la aplicación

Los ajustes disponibles dependen de la aplicación en cuestión.

#### **Desinstalar / Inhabilitar**

Desinstalar aplicación del dispositivo / Desactivar aplicación  $\rightarrow$  p. [24](#page-23-0)

### **Aplicaciones**

### **Forzar detención**

Detiene la aplicación, incluidos todos los procesos de fondo. Puede ser una medida muy útil, por ejemplo, si una aplicación no reacciona o se está ejecutando en segundo plano y consume demasiados recursos del sistema (p. ej., memoria). La aplicación se puede volver a iniciar en el menú de aplicaciones.

#### **Notificaciones de la aplicación**

Determinar cómo se debe proceder ante notificaciones de la aplicación  $(\rightarrow p. 21)$  $(\rightarrow p. 21)$  $(\rightarrow p. 21)$ 

#### **Permisos**

Aplicaciones o recursos del sistema a los que la aplicación puede acceder  $(\rightarrow p. 57)$  $(\rightarrow p. 57)$  $(\rightarrow p. 57)$ 

### **Almacenamiento**

Espacio de memoria que la aplicación ocupa en la memoria interna.

Liberar espacio de memoria: ▶ Pulse en **Almacenamiento** ▶ Borrar datos

Liberar memoria temporal de la aplicación: ▶ Pulse en Almacenamiento ▶ Borrar caché

#### **Uso de datos**

Volumen de datos que la aplicación ha bajado o subido a través de la red de datos o Wi-Fi  $(4 p. 69)$  $(4 p. 69)$  $(4 p. 69)$ .

#### **Batería**

Consumo de batería desde la última carga completa (+ p. [50\)](#page-49-0).

#### **Abrir de forma predeterminada**

Determinar cómo debe proceder la aplicación con enlaces.

#### **Memoria**

Uso medio de memoria en la memoria de trabajo temporal del teléfono durante las últimas tres horas  $($   $\rightarrow$  p. [50\)](#page-49-0).

# **Ajustes generales de aplicación**

Comprobar y cambiar permisos y valores estándar de aplicaciones.

### **E** Ajustes **Aplicaciones** y notificaciones

#### **Notificaciones**

Crear notificaciones para aplicaciones  $($   $\rightarrow$  p. [20](#page-19-0)).

#### **Aplicaciones estándar**

Si hay varias aplicaciones con la misma función, elija qué aplicación debe utilizarse por defecto  $($   $\rightarrow$  p. [63\)](#page-62-1).

#### **Notificaciones de emergencia**

Se pueden activar o desactivar diferentes notificaciones de emergencia.

#### **Acceso especial de aplicaciones**

Contiene información detallada sobre las opciones de acceso de aplicaciones a datos y recursos del sistema.

# **Restablecer los ajustes de una aplicación**

Restablecer todos los ajustes realizados en una aplicación.

- **<b>10** Ajustes Aplicaciones y notificaciones Mostrar todas las aplicaciones Pulse
	- en **Recuperar ajustes de aplicaciones**

# **Conexiones de red**

El smartphone puede establecer conexiones a redes de telefonía móvil, Wi-Fi y otros dispositivos a través de Bluetooth.

# **Redes de telefonía móvil**

Para hablar por teléfono con el smartphone a través de telefonía móvil, necesitará una tarjeta SIM de un operador de telefonía móvil. En su contrato de telefonía móvil podrá consultar los servicios disponibles y las condiciones.

Puede colocar dos tarjetas SIM en el teléfono, es decir, utilizar en paralelo dos redes de telefonía móvil.

# **Adaptar ajustes**

**and**  $\bullet$  **Ajustes**  $\bullet$  Red e Internet  $\bullet$  Red móvil

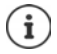

Si hay dos tarjetas SIM en el teléfono, la página **Ajustes de la red móvil** contiene un registro para cada tarjeta SIM  $\blacktriangleright$  En caso necesario, seleccione el registro adecuado.

### **Itinerancia**

Permitir que el teléfono transfiera datos a través de redes de telefonía móvil de otros operadores mientras el propietario se encuentra en una zona en la que la red de su operador no está disponible.

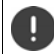

Dependiendo de su contrato de telefonía móvil, la itinerancia de datos puede generar costes adicionales.

### **Preferencias**

Seleccione la red de telefonía móvil preferida cuando no se encuentre en la zona de cobertura de su operador.

#### **Tipo de red preferido**

Seleccione el estándar de telefonía deseado, como por ejemplo, 2G, 3G, 4G. El smartphone utiliza por defecto la mejor red disponible.

#### **Modo 4G LTE mejorado**

Mejorar la calidad de sonido y toda la comunicación.

#### **Nombres de punto de acceso**

En función de estos ajustes, su operador de telefonía móvil puede determinar la dirección IP correcta y establecer una conexión segura con su dispositivo.

### **Operadores de red**

Seleccione su operador en la lista de redes disponibles.

## **Utilizar dos tarjetas SIM**

**EH •**  $\bullet$  Ajustes ▶ Red e Internet ▶ Tarjetas SIM . . . Se muestran las tarjetas SIM detectadas en las ranuras 1 y 2

Poner en servicio/fuera de servicio la tarieta SIM: ▶ Active o desactive el botón

Mostrar información:

▶ Pulse en una entrada . . . Se muestran el nombre de la tarieta SIM, el color utilizado para la tarjeta, el operador de telefonía móvil y el número de teléfono. Puede cambiar el nombre y el color de visualización.

Especifique la tarjeta SIM preferida para las siguientes funciones:

**• Datos móviles** 

Para la transferencia de datos únicamente se puede utilizar una tarjeta SIM.

**• Llamadas** 

Puede establecer una tarjeta SIM para todas las llamadas emitidas o que el teléfono pregunte qué tarjeta SIM debe utilizar antes de cada llamada.

**• Mensajes SMS** 

Para enviar mensajes SMS se puede definir una tarjeta SIM.

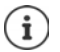

Dado el caso, cuando coloque una tarjeta SIM nueva o cambie una de las disponibles, tendrá que volver a realizar la asignación.

# **Wi-Fi**

Establecer una conexión a una red Wi-Fi con el smartphone y utilizar la conexión para transferir datos o para navegar en Internet.

Si el smartphone se encuentra dentro del alcance de una red Wi-Fi registrada y la función Wi-Fi está activada, la conexión se establece automáticamente.

# **Activar/desactivar la función Wi-Fi**

▶ Desde la barra de estado, deslice dos dedos hacia abajo . . . Se abren los ajustes rápidos ▶ Pulse en el icono de Wi-Fi

o bien

**<b>** $\bigoplus$  **▶**  $\bigodot$  **Ajustes ▶ Red e Internet ▶ Wi-Fi ▶** Active o desactive la red Wi-Fi con el botón **Sí**/**No**

Si la red Wi-Fi está activada, en la barra de estado aparece el icono  $\blacktriangledown$ . El icono muestra la intensidad de la señal en cuatro niveles. Las pequeñas flechas en el icono indican que se están transfiriendo datos.

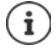

Para prolongar la duración de la batería, desactive la función Wi-Fi cuando no la esté usando. La función Wi-Fi se desactiva en el modo avión.

## **Establecer una conexión a una red Wi-Fi**

▶ Desde la barra de estado, deslice dos dedos hacia abajo . . . Se abren los ajustes rápidos ▶ Pulse en la flecha situada debajo del icono de Wi-Fi

#### o bien

- ¤ **Ajustes Red e Internet Wi-Fi**
- . . . Se muestran todas las redes Wi-Fi que hay al alcance.

Las redes protegidas con contraseña tienen un icono de candado  $\bigcap$  junto al nombre. Las redes sin candado son puntos de acceso abiertos.

**▶ Pulse en la red Wi-Fi deseada ▶ EEE Introduzca la contraseña de la red ▶ Conectar ... Si la** conexión se establece correctamente, debajo del nombre de la red aparece **Conectada**

Las redes Wi-Fi que están registradas para el smartphone se muestran en la lista **Redes guardadas**, aunque se encuentren fuera del alcance y no haya conexión.

Mostrar redes Wi-Fi guardadas: **Redes guardadas**

## **Añadir más redes Wi-Fi**

Las redes Wi-Fi que no transfieren su nombre (el SSID) o que no se encuentran al alcance, no se muestran en la lista de Wi-Fi. Aún así, se pueden guardar con nombre y contraseña. Si la red Wi-Fi se encuentra al alcance, se establece la conexión.

¤ **Ajustes Red e Internet Wi-Fi Añadir una red** Introduzca el nombre de la red (SSID) y los detalles de seguridad **Guardar** . . . La red se agrega a la lista **Redes guardadas**

## **Eliminar una red Wi-Fi**

Si no desea que el dispositivo se conecte automáticamente a una red Wi-Fi guardada, puede eliminarla de la lista.

¤ **Ajustes Red e Internet Wi-Fi Redes guardadas** Pulse en la red guardada que desea eliminar **Olvidar**

## **Ver los detalles de una red Wi-Fi**

**EB A CB A CB Ajustes A Red e Internet A** Wi-Fi **>** Pulse en el nombre de una red Wi-Fi conectada . . . Se muestra la información sobre la conexión, p. ej., el estado de la conexión, la intensidad de la señal o la velocidad de transferencia

Cambiar los ajustes de red:

▶ Toque y mantenga el nombre de la red ▶ Modificar red

Borrar una red: **Olvidar red**

## **Configuración de conexión**

Adaptar la configuración de red a los requisitos de la red Wi-Fi con la que debe establecerse una conexión.

**All**  $\bullet$  **A** Ajustes  $\bullet$  Red e Internet  $\bullet$  Wi-Fi  $\bullet$  Toque y mantenga el nombre de la red  $\bullet$ **Modificar red** Junto a **Opciones avanzadas**, pulse en la flecha hacia arriba . . .

## **Proxy**

Si la conexión a una red Wi-Fi se establece a través de un servidor proxy: **P** Pulse en **Proxy** 

Introducir manualmente los datos del servidor proxy: **Manual III** Introduzca los datos ▶ **Guardar**

Configuración automática del proxy: **▶ Config. autom. proxy ▶ EEE** Introduzca la URL de un archivo PAC **Guardar**

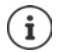

Por medio de un archivo Proxy-Auto-Config (archivo PAC), un navegador web puede encontrar automáticamente el servidor proxy adecuada para la URL deseada.

## **DHCP**

Si en la red Wi-Fi no hay ningún servidor DHCP activo: **P** Pulse en DHCP **P** Estática **P Exter** Introduzca los datos para la configuración de la red **Guardar** 

## **Opciones avanzadas**

**EB**  $\bullet$  **C** Ajustes  $\bullet$  Red e Internet  $\bullet$  Wi-Fi  $\bullet$  Ajustes de Wi-Fi  $\bullet$  Ajustes avanzados  $\bullet$ Seleccione una opción . . .

**Notificaciones de redes abiertas > Active o desactive con el botón** 

Se puede activar para mostrar una red abierta con buena señal.

Los certificados digitales sirven para identificar el dispositivo para el acceso Wi-Fi. Si no están disponibles todos los certificados necesarios, puede instalar más certificados.

**Instalar certificados** Seleccione la fuente para el certificado

### Certificados  $\rightarrow$  p. [58](#page-57-0)

Establecer la conexión entre el dispositivo y otros dispositivos con Wi-Fi Direct.

▶ Wi-Fi Direct . . . Se muestran los dispositivos o grupos con WiFi Direct que están al alcance ▶ Seleccione el dispositivo o grupo deseado

Registrarse en un punto de acceso Wi-Fi con función WPS push

**▶ Botón WPS ▶ Active la función WPS push en el punto de acceso . . . Se establece la conexión** 

Registrarse en un punto de acceso Wi-Fi con número de identificación personal (PIN)

**▶ PIN WPS** . . . Se muestra el WPS-PIN del dispositivo ▶ Introduzca el WPS-PIN en el punto de acceso . . . Se establece la conexión

# <span id="page-68-0"></span>**Uso de datos**

El uso de datos es la cantidad de datos que el dispositivo sube o baja durante un periodo de tiempo determinado a través de la conexión de datos móvil o de la red Wi-Fi. La mayoría de las tarifas incluyen una limitación del volumen de datos. Para que no se generen costes adicionales, puede comprobar el uso de datos de su teléfono y limitarlo en caso necesario.

## **Comprobar el uso de datos**

## ¤ **Ajustes Red e Internet Uso de datos**

Se utiliza una barra para mostrar el consumo de datos en la red de telefonía móvil durante un periodo de tiempo determinado y en relación al límite de advertencia para el uso de datos móviles.

En **Uso de datos móviles** se muestra el volumen de datos transferido durante el periodo de tiempo ajustado hasta el momento. En **Uso de datos con Wi-Fi** puede ver el volumen de datos transferido a través de la red Wi-Fi durante el periodo de tiempo ajustado.

Mostrar más información, p. ej., las aplicaciones que usan datos:

¤ Pulse en **Uso de datos móviles** o **Uso de datos con Wi-Fi** . . . Se muestra información adicional, como por ejemplo, las aplicaciones que consumen datos.

Mostrar otro periodo de tiempo:

▶ Pulse en la flecha junto al periodo de tiempo ajustado

Cambiar el periodo contable para el uso de datos móviles:

**■ Uso de datos móviles** ▶ Pulse en  $\bullet\bullet\bullet\bullet\bullet$  Beleccione el inicio del periodo contable mensual **Ciclo de facturación Establecer**

## **Definir límite y advertencia para el uso de datos móviles**

## **Definir el límite de datos**

Introduzca como límite de datos el volumen de datos máximo que su proveedor le ofrece. Una vez alcanzado el límite ajustado, el uso de datos móviles se desactiva automáticamente. El usuario recibe una notificación.

- **▶ Uso de datos móviles ▶ Pulse en Active la función Establecer límite de datos con el** botón **Aceptar**
- **▶ Pulse en Límite de datos ▶ Si fuera necesario, cambie entre megabyte y gigabyte ▶ <b>EET** Cambie el valor **Establecer**
- . . . El límite queda registrado en el gráfico **Uso de datos móviles**.

Volver a activar el uso de datos:

**▶ Uso de datos móviles ▶ Pulse en 2• ▶ Desactive la función Establecer límite de datos con** el botón **Aceptar**

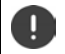

Ahora pueden generarse costes por la transferencia de datos.

### **Conexiones de red**

### **Definir la advertencia para el uso de datos**

Defina un valor para el volumen de datos consumido para el cual quiere recibir una advertencia.

**E Ajustes Red e Internet Dusted datos** pulse en la barra **De El Cambie el** valor **Establecer**

o bien

**▶ Uso de datos móviles ▶ Pulse en ۞ ▶ Advertencia de datos ▶ ■ Cambie el valor ▶ Establecer**

. . . Una vez alcanzado el valor ajustado para el volumen de datos, recibirá una notificación.

## **Activar/desactivar la conexión de datos móviles**

Si desactiva la transferencia de datos a través de la red de telefonía móvil, las acciones con un elevado uso de datos, como la actualización de aplicaciones, solo se ejecutan cuando existe una conexión con una red Wi-Fi.

▶ Desde la barra de estado, deslice el dedo hacia abajo . . . Se muestran los ajustes rápidos ▶ Pulse en  $^{36}$  /  $\times$  ( $^{36}$  = activado)

#### o bien

**<b>ED** ▶ © Ajustes ▶ Red e Internet ▶ Uso de datos ▶ Active o desactive la transferencia de datos con el botón junto a **Datos móviles**

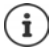

Cuando el uso de datos móviles está desactivado, algunas funciones están disponibles solo de forma limitada.

# **Activar/desactivar el modo de ahorro de datos**

Con el modo de ahorro de datos activado se reduce el uso de datos móviles. De este modo, la mayoría de aplicaciones y servicios solo podrán descargar datos de fondo a través de una red Wi-Fi.

 $\triangleright$  Desde la barra de estado, deslice dos dedos hacia abajo . . . Se muestran los ajustes rápidos  $\triangleright$ Pulse en  $\bigcirc$  /  $\bigcirc$  ( $\bigcirc$  = activado)

#### o bien

**E Ajustes Red e Internet Les de datos Economizador de Datos E** Active o desactive la función con el botón

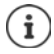

La limitación de los datos de fondo puede afectar negativamente al rendimiento de la aplicación. Por ejemplo, dejará de recibir notificaciones hasta que vuelva a abrir la aplicación.

## **Limitar datos de fondo en redes Wi-Fi sin tarifa plana**

Por norma general, la transferencia de datos es gratuita en las redes Wi-Fi. Si no está utilizando una red Wi-Fi con tarifa plana, puede impedir la transferencia inadvertida de datos de fondo.

¤ **Ajustes Red e Internet Uso de datos Restricciones de red** . . . Se muestran las conexiones de red quardadas **>** Seleccione una red > Seleccione la opción **Sin tarifa plana**

# **Otras medidas para reducir el uso de datos**

### **Desconectar la sincronización automática**

Si la sincronización automática está activada, las aplicaciones actualizan los datos de forma automática, p .ej., contactos y eventos.

Desactivar la sincronización automática:  $\rightarrow$  p. [61](#page-60-0)

#### **Desactivar la itinerancia de datos**

Si la red de su operador de telefonía móvil no está disponible, el teléfono puede utilizar las redes de otros operadores mediante la itinerancia de datos.

**E** Ajustes ▶ Red e Internet ▶ Redes móviles ▶ Active o desactive la opción con el botón junto a **Itinerancia**

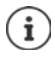

La itinerancia de datos puede generar costes adicionales, pero en algunos lugares es la única posibilidad para establecer una conexión a Internet.

# **Bluetooth**

Establecer una conexión con un dispositivo Bluetooth con el smartphone.

Si está utilizando un dispositivo Bluetooth por primera vez, lo primero que tiene que hacer es vincularlo al smartphone mediante un proceso de emparejamiento (pairing) para que pueda establecerse una conexión segura entre ambos dispositivos. A continuación, la conexión se establece automáticamente.

# **Activar/desactivar el Bluetooth**

▶ Desde la barra de estado, deslice dos dedos hacia abajo . . . Se abren los ajustes rápidos ▶ Pulse en el icono de Bluetooth <sup>1</sup>

o bien

**Externe Ajustes Dispositivos conectados Active o desactive el Bluetooth con el** botón **Sí**/**No**

Si el Bluetooth está activado, en la barra de estado aparece el icono  $\mathbf{\hat{x}}$ .

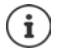

El teléfono está visible para todos los dispositivos con función Bluetooth al alcance.

Para prolongar la duración de la batería, desactive la función Bluetooth cuando no la esté utilizando. El Bluetooth se desactiva en el modo avión.

# **Vincular los dispositivos**

Antes de poder conectar un teléfono o una tableta a un dispositivo Bluetooth, lo primero que tiene que hacer es vincular dichos dispositivos. Una vez vinculados, los dispositivos mantendrán ese estado hasta que lo cancele.

¤ **Ajustes Dispositivos conectados Bluetooth Vincular dispositivo nuevo** ... Se muestran los dispositivos Bluetooth disponibles al alcance  $\blacktriangleright$  Pulse en el nombre del dispositivo Bluetooth deseado  $\blacktriangleright$  Siga las instrucciones que aparecen en pantalla para finalizar la vinculación . . . Si se lleva a cabo correctamente, el dispositivo se añade a la lista **Dispositivos vinculados**

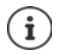

Si se le pide que introduzca un identificador, inténtelo con los identificadores comunes 0000 o 1234 o lea la documentación del dispositivo Bluetooth.

## **Cambiar el nombre de los dispositivos Bluetooth conectados o desvincularlos**

**E**  $\bullet$  **A Ajustes Dispositivos conectados Bluetooth** Junto al dispositivo Bluetooth en la lista **Dispositivos vinculados**, pulse en

Cambiar el nombre:  $\blacksquare$  Introduzca el nombre para el dispositivo  $\blacktriangleright$  **Aceptar** 

Desvincular: **Olvidar**
### **Cambiar el nombre Bluetooth del smartphone**

<span id="page-72-0"></span>El smartphone está visible para otros dispositivos Bluetooth con el nombre de Gigaset GS185. Puede cambiar este nombre.

**<b>**  $\bigoplus$  **►**  $\bigodot$  Ajustes ▶ Dispositivos conectados ▶ Bluetooth ▶ Nombre del dispositivo ▶ Introduzca el nuevo nombre para el dispositivo **Cambiar nombre** 

#### **Mostrar información sobre la transferencia de datos**

<span id="page-72-2"></span>¤ **Ajustes Dispositivos conectados Bluetooth Archivos recibidos** . . . Se muestran los datos recibidos a través de Bluetooth

## **Modo avión**

<span id="page-72-3"></span>En el modo avión se desactiva la red Wi-Fi, las redes de telefonía móvil y el Bluetooth.

▶ Desde la barra de estado, deslice dos dedos hacia abajo . . . Se abren los ajustes rápidos ▶ Pulse en el icono de modo avión

o bien

**E Ajustes Red e Internet Modo avión Active o desactive el modo avión con** el botón

o bien

**▶** Pulse la tecla de encender/apagar de forma prolongada ▶ Pulse en **Modo avión** ▶ **Aceptar**

Si el modo avión está activado, en la barra de estado aparece el icono  $\blacktriangle$ .

## **Redes privadas virtuales (VPN)**

<span id="page-72-4"></span><span id="page-72-1"></span>A través de una red privada virtual (VPN) puede conectar su smartphone a su red privada o a una red de empresa. Si se encuentra fuera y tiene acceso a una red Wi-Fi, utilice la conexión VPN para navegar de forma segura, hablar por teléfono sin coste alguno a través de su número fijo y acceder a su buzón de correo o a los datos de la red de empresa.

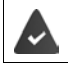

<span id="page-72-5"></span>En la red privada o de trabajo se ha configurado un servidor VPN.

En el smartphone hay preinstalado un cliente VPN. Para establecer una conexión VPN necesita los datos de configuración del servidor VPN.

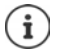

Es posible que necesite otro cliente VPN para el servidor VPN con el que desea conectar el smartphone. En Google Play Store se ofrecen diversas aplicaciones VPN. Si ha instalado una aplicación VPN, la configuración se lleva a cabo a través de la aplicación.

### <span id="page-73-0"></span>**Añadir VPN**

**E**  $\uparrow$  **a** Ajustes  $\uparrow$  Red e Internet  $\uparrow$  VPN  $\uparrow$  Pulse en  $\uparrow$   $\uparrow$   $\uparrow$  Introduzca los datos de configuración **Guardar**

### <span id="page-73-1"></span>**Establecer una conexión con una VPN**

**E**  $\bullet$  **A i C** Ajustes  $\bullet$  Red e Internet  $\bullet$  VPN ... Se muestran las redes VPN configuradas  $\bullet$ Seleccione la VPN ▶ Introduzca **HIL Nombre de usuario** y **Contraseña** ▶ Conectar

Si el dispositivo está conectado a una red VPN, en la barra de estado se muestra el icono  $\bullet$ .

#### **Finalizar la conexión VPN**

<span id="page-73-2"></span>▶ Desde la barra de estado, deslice dos dedos hacia abajo . . . Se abren los ajustes rápidos ▶ Junto a **Puede que la red esté supervisada**, pulse en el icono **O<sub>T</sub>** Pulse en  $\bullet$  junto a la VPN cuya conexión desea finalizar **Desconectar**

#### **Borrar VPN**

**E**  $\bullet$  **A A C A** iustes  $\bullet$  Red e Internet  $\bullet$  VPN ... Se muestran las redes VPN configuradas  $\bullet$ Pulse en  $\bullet$  junto a la VPN que desea borrar **De Olvidar** 

#### **Editar ajustes de VPN**

**ED**  $\triangleright$  **<b>a** Ajustes  $\triangleright$  Red e Internet  $\triangleright$  VPN  $\triangleright$  Pulse en  $\bigstar$  junto a la red VPN que desea editar  $\triangleright$  **Edite los ajustes de la VPN**  $\triangleright$  **Guardar** 

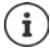

Si utiliza una aplicación VPN, se abrirá y podrá realizar así los cambios que desee.

### **Activar/desactivar la opción "VPN siempre activada"**

Con algunas redes VPN, el dispositivo permanece conectado cuando la conexión VPN no está inactiva. Esto tiene sentido si se está moviendo entre redes Wi-Fi públicas no seguras.

Activar la opción "VPN siempre activada":

- ¤ Al iniciar sesión, marque en una VPN la opción **Guardar información de la cuenta**
- **▶ Pulse en ▶ VPN siempre activada ▶ Seleccione la VPN ▶ Aceptar**

Recibirá una notificación confirmando que la opción "VPN siempre activada" está activada, así como en el caso de que se interrumpa la conexión con una VPN siempre activada.

Desactivar la opción "VPN siempre activada":

#### **▶ Pulse en • ▶ VPN siempre activada** ▶ Ninguno ▶ Aceptar

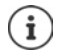

Si ha configurado una VPN a través de una aplicación, la opción **VPN siempre activada** no se muestra.

## **Establecer conexión mediante dispositivo portátil a través de zona Wi-Fi, Bluetooth o USB**

Puede utilizar una zona Wi-Fi portátil o una conexión mediante un dispositivo portátil a través de Bluetooth o USB para compartir la conexión de datos de su smartphone con otros dispositivos. Por ejemplo, utilice una conexión del smartphone para navegar por Internet con su portátil.

<span id="page-74-0"></span>Es posible que su operador aplique cargos adicionales por las zonas Wi-Fi y por las conexiones mediante dispositivos portátiles. En caso necesario, póngase en contacto con su operador.

Las conexiones mediante zonas Wi-Fi y dispositivos portátiles pueden consumir una gran cantidad de batería.

- ▶ Es recomendable enchufar el smartphone mientras se utilizan este tipo de conexiones.
- ▶ Desactive las conexiones mediante zonas Wi-Fi y dispositivos portátiles cuando haya terminado de utilizarlas.

### **Activar o desactivar una zona Wi-Fi**

Configurar el propio dispositivo como zona Wi-Fi.

**E**  $\bullet$  **a**  $\bullet$  **A Ajustes Red e Internet E** Zona Wi-Fi/Compartir conexión **E** Punto de acceso **Wi-Fi** Active o desactive la función con el botón

<span id="page-74-1"></span>Si el punto de acceso está activado, en la barra de estado se muestra el icono  $\textcircled{\}$ .

En la barra de notificaciones se muestra el icono  $\left(\cdot\right)$ . En el mensaje puede ver el número de usuarios conectados y bloqueados.

### **Personalizar los ajustes de la zona Wi-Fi**

Cambiar el nombre de la red, la seguridad, la contraseña y la banda de frecuencia para el punto de acceso.

**E**  $\bullet$  **A**  $\bullet$  **A** Ajustes ▶ Red e Internet ▶ Zona Wi-Fi/Compartir conexión ▶ Punto de acceso Wi-Fi **Configurar punto de acceso Wi-Fi >** Cambie la opción que quiera personalizar **> Guardar**

#### **Conectar un dispositivo a la zona Wi-Fi**

Consultar en el smartphone el nombre de la red y la contraseña:

**E A C A** iustes ▶ Red e Internet ▶ Zona Wi-Fi/Compartir conexión ▶ Punto de acceso **Wi-Fi Configurar punto de acceso Wi-Fi** Pulse en **Mostrar contraseña** . . . Se muestran el nombre de red y la contraseña

Conectarse al punto de acceso desde otro dispositivo:

 $\triangleright$  Abra la lista de redes Wi-Fi al alcance  $\triangleright$  Seleccione la red con el nombre de red de la zona Wi-Fi ▶ Introduzca la contraseña de la zona Wi-Fi ▶ Establezca la conexión.

### **Configurar y utilizar una conexión mediante un dispositivo portátil a través de Bluetooth**

Compartir su conexión a Internet con otros dispositivos mediante Bluetooth.

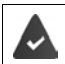

<span id="page-75-0"></span>La conexión de datos móviles está activada.  $\rightarrow$  p. [70](#page-69-0)

- ¤ Vincule el smartphone con el dispositivo con el que desea compartir la conexión a Internet  $\left(\rightarrow p. 72\right)$  $\left(\rightarrow p. 72\right)$  $\left(\rightarrow p. 72\right)$
- ▶ Configure el otro dispositivo de tal modo que establezca una conexión de red mediante Bluetooth. Si fuera necesario, lea las instrucciones del dispositivo.

Activar o desactivar la conexión mediante dispositivo portátil a través de Bluetooth:

**E**  $\bullet$  **A**  $\bullet$  **A** *A* justes ▶ Red e Internet ▶ Zona Wi-Fi/Compartir conexión ▶ Active o desactive la función **Compartir conexión por Bluetooth** con el botón . . . Ya puede establecer una conexión a Internet con el otro dispositivo

#### **Configurar y utilizar una conexión mediante un dispositivo portátil a través de USB**

Compartir su conexión a Internet con otros dispositivos mediante un cable USB.

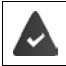

<span id="page-75-1"></span>La conexión de datos móviles está activada  $\rightarrow$  p. [70.](#page-69-0)

 $\triangleright$  Conecte el smartphone a otro dispositivo con un cable USB  $\ldots$  En la barra de notificaciones se muestra el icono USB  $\mathbf{\hat{\Psi}}\blacktriangleright$  Abra el mensaje sobre la conexión USB y asegúrese de que esté activada la opción **USB para transferir archivos** o **USB para transferir fotos** ( $\rightarrow$  p. [32\)](#page-31-0)

Activar o desactivar la conexión mediante dispositivo portátil a través de USB:

**E**  $\bullet$  **A**  $\bullet$  **A A** *A* iustes **b** Red e Internet **b** Zona Wi-Fi/Compartir conexión **b** Active o desactive la función **Compartir conexión por USB** con el botón . . . Ya puede establecer una conexión a Internet con el otro dispositivo

Cuando la conexión mediante dispositivo portátil a través de USB está activada, en la barra de notificaciones se muestra el icono **0** 

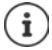

La conexión mediante dispositivo portátil a través de USB se desactiva al desenchufar el cable USB.

La conexión mediante dispositivo portátil a través de USB no está disponible para ordenadores Mac.

# **Sistema**

## **Fecha y hora**

**EB**  $\bullet$  **Ø** Ajustes **▶** Sistema **▶** Fecha y hora ...

#### **Ajuste automático**

<span id="page-76-1"></span>La fecha y la hora se pueden ajustar de forma automática mediante un servidor horario:

<span id="page-76-4"></span>**▶ Active Fecha y hora automáticas** 

o bien: Desactive la función y ajuste la fecha y la hora manualmente

### <span id="page-76-2"></span>**Ajuste manual**

- ▶ Establecer fecha ▶ Seleccione una fecha en el calendario ▶ Aceptar
- **Establecer hora Desplace la aguja de las horas hasta la posición correcta <b>Aceptar** Para una indicación de 12 horas, utilice el anillo exterior Para una indicación de 24 horas, utilice el anillo interior y exterior
- $\triangleright$  Pulse en la aguja de los minutos de la hora mostrada  $\triangleright$  Desplace la aguja hasta la posición correcta **Aceptar**

#### <span id="page-76-7"></span>**Configurar la zona horaria**

Por norma general, la zona horaria se configura automáticamente. Seleccionar otra zona horaria:

**E** Desactive el botón junto a Zona horaria automática **P** Pulse en Elegir zona horaria **P** Seleccione una zona horaria de la lista

#### <span id="page-76-3"></span>**Definir el formato de hora y fecha**

Mostrar la hora en formato de 24 horas (p. ej., 18:30) / formato de 12 horas (6:30 pm):

▶ Active o desactive el botón junto a Usar formato de 24 horas

## **Actualizaciones de software**

### <span id="page-76-6"></span>**Comprobar la versión de Android**

¤ **Ajustes Sistema Información sobre el teléfono** . . . La versión actual se muestra en **Versión de Android**

### <span id="page-76-0"></span>**Descargar actualizaciones actuales de Android**

Recibirá una notificación cada vez que haya disponible una nueva actualización del sistema Android.

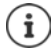

<span id="page-76-5"></span>La actualización consume batería y tiene un volumen de datos elevado.

Por ello, compruebe antes de la instalación el estado de carga de la batería ( $\rightarrow$  p. [50\)](#page-49-0) y el uso de datos ( p. [69](#page-68-0)). En caso necesario, enchufe el dispositivo y establezca una conexión Wi-Fi.

#### **Sistema**

#### **Instalar la actualización después de recibir una notificación**

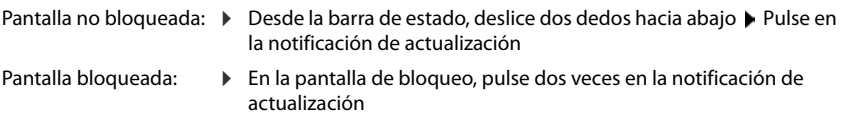

Iniciar la instalación: ¤ Pulse en **Descargar**

#### **Instalar la actualización sin haber recibido una notificación**

**E**  $\bullet$  **A i A i A i Sistema i Información sobre el teléfono i Actualizaciones del sistema Comprobar actualizaciones** . . . Se comprueba el sistema

Si hay una versión más actual: **P**ulse en **Descargar** 

#### **Ajustes para la actualización del sistema**

Para la descarga de actualizaciones puede realizar los siguientes ajustes:

- **E Ajustes Sistema Información sobre el teléfono Actualizaciones del** sistema ▶ Pulse en <sup>1</sup>
	- Defina un calendario para la búsqueda automática de actualizaciones
	- Seleccione la opción para determinar cuándo deben descargarse las actualizaciones solo con conexión Wi-Fi
	- Seleccione la opción para determinar cuándo deben descargarse las actualizaciones automáticamente

## **Hacer una copia de seguridad y restablecer el sistema**

### **Hacer una copia de seguridad de datos y ajustes**

<span id="page-78-2"></span><span id="page-78-0"></span>Hacer una copia de seguridad de los datos vinculados a una o más cuentas de Google a través del Android Backup Service. Si va a cambiar de dispositivo o necesita borrar datos, podrá restablecer los datos de cada cuenta de la que haya hecho previamente una copia de seguridad.

Se hace una copia de seguridad de los siguientes datos:

- Ajustes del calendario de Google
- Redes y contraseñas Wi-Fi
- Fondos de la pantalla de inicio
- Ajustes de Gmail
- Aplicaciones instaladas a través de Google Play (guardadas en la aplicación Play Store)
- Ajustes de pantalla, como brillo o modo de reposo
- Ajustes de idioma y de entrada
- Fecha/Hora
- Ajustes y datos de aplicaciones de terceros, que difieren en función de la aplicación

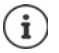

No todas las aplicaciones utilizan el Android Backup Service. Con determinadas aplicaciones es posible que no se haga una copia de seguridad ni se restablezcan todos los datos.

 $\bigoplus$  **<b>B**  $\bigodot$  Ajustes **Solution Guar- Copia de seguridad Active o desactive la función Guardar en Google Drive** con el botón

Crear otra cuenta para la copia de seguridad:

**▶ Cuenta ▶ Añadir cuenta ▶ Introduzca el PIN, el patrón o la contraseña ▶ Introduzca los** datos de la cuenta

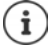

Puede definir varias cuentas para la copia de seguridad.

### **Restablecer ajustes de red**

<span id="page-78-1"></span>Restablecer los datos de Wi-Fi, telefonía móvil y Bluetooth.

**E**  $\bullet$  **A O** Ajustes **▶** Sistema ▶ Opciones de recuperación ▶ Recuperar ajustes de Wi-Fi, **red móvil y Bluetooth Restablecer ajustes**

#### **Restablecer los ajustes de una aplicación**

Restablecer los ajustes de aplicaciones, como desactivaciones, notificaciones o ajustes estándar. Se conservarán todos los datos de la aplicación.

**<b> ⊕ ▶ ⊙** Ajustes ▶ Sistema ▶ Opciones de recuperación ▶ Recuperar ajustes de **aplicaciones Restablecer aplicaciones**

### **Restablecer el dispositivo a la configuración de fábrica**

Si va a ceder el teléfono a otra persona, puede borrar todos los datos personales.

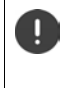

<span id="page-79-0"></span> Al restablecer el teléfono a la configuración de fábrica, se borra la memoria interna, se eliminan las aplicaciones, música, fotos, etc., descargados y se cierra sesión en la cuenta de Google.

 $\bullet$  **<b>a A O** Ajustes **b** Sistema **b** Opciones de recuperación **b** Borrar todos los datos (recu**perar datos de fábrica) Restablecer teléfono**

# **Anexo**

# <span id="page-80-0"></span>**Servicio de atención al cliente**

Puede adquirir recambios y accesorios para su producto en [www.gigaset.com](Http://www.gigaset.com). Obtendrá ayuda en [www.gigaset.com/service](http://www.gigaset.com/service) o por teléfono:

#### **Línea de Servicio España (+34) 910 920 931**

Se aplican las tarifas locales/nacionales. Pueden aplicarse otros precios a las llamadas procedentes de las redes de telefonía móvil.

## <span id="page-80-1"></span>**Certificado de garantía**

Sin perjuicio de las reclamaciones que presente al vendedor, se otorgará al usuario (cliente) la garantía del fabricante bajo las condiciones detalladas a continuación:

- En caso de que un terminal nuevo, o alguno de sus componentes, resulten defectuosos como consecuencia de o defectos de fabricación dentro de un plazo de 24 meses a partir de su adquisición, Gigaset Communications Iberia S.L., discrecionalmente y de forma gratuita, reparará dicho terminal o lo sustituirá por otro que corresponda al estado tecnológico actual del terminal. En cuanto a los elementos sometidos a desgaste (p.ej. baterías, teclados, carcasas) esta garantía será válida durante seis meses a partir de la fecha de su adquisición.
- Esta garantía perderá su validez en caso de que el defecto del equipo se pueda atribuir al manejo indebido o al incumplimiento de la información detallada en el manual de usuario.
- Esta garantía no incluye los servicios prestados por terceros ni los que el propio cliente instale (p.ej. instalación, configuración, descargas de software). Asimismo se excluyen de la garantía los manuales y cualquier software que se hayan proporcionado en un medio de datos separado.
- El recibo (con la fecha de compra) constituye el comprobante para exigir el cumplimiento de la garantía. Cualquier reclamación de garantía deberá presentarse dentro de un plazo de dos meses tras haberse detectado el defecto cubierto por la garantía.
- Los terminales o componentes reemplazados y devueltos a Gigaset Communications Iberia S.L. volverán a ser propiedad de Gigaset Communications Iberia S.L.
- Esta garantía se aplica a equipos nuevos adquiridos a través de distribuidores oficiales. La garantía la concede Gigaset Communications Iberia S.L.
- Se excluirán aquellas reclamaciones que difieran de o que excedan las citadas en la garantía del fabricante, siempre que no estén cubiertas por la legislación española de protección a los consumidores. Gigaset Communications Iberia S.L. no se responsabiliza de interrupciones operativas, del lucro cesante ni de la pérdida de datos, así como de cualquier software adicional cargado por el cliente ni de ninguna otra información, ni de cualquier daño indirecto, o que no sea previsible y típico para este tipo de contratos. Será responsabilidad del cliente obtener una copia de seguridad de dicha información. Más allá de esta garantía, quedan excluidas cualesquiera otras responsabilidades de Gigaset Communications Iberia S.L. en relación con este terminal o con cualquiera de sus componentes, sin perjuicio de lo establecido en la legislación española sobre protección de los consumidores y sobre responsabilidad civil por daños causados por productos defectuosos, y siempre que no medie dolo o culpa grave de Gigaset Communications Iberia S.L.
- La duración de la garantía no se extenderá en virtud de los servicios prestados según las condiciones de garantía.
- Gigaset Communications Iberia S.L. se reserva el derecho de cobrarle al cliente el reemplazo o la reparación en caso de que el defecto no esté cubierto por la garantía, siempre que el cliente haya sido informado previamente de esta circunstancia.
- Las normas antes mencionadas no suponen ninguna exigencia de inversión de la carga de la prueba en detrimento del cliente.
- Para solicitar el cumplimiento de esta garantía contacte con el servicio telefónico de Gigaset Communications Iberia S.L.

El número correspondiente figura en el manual de usuario.

#### <span id="page-81-2"></span>**Exención de responsabilidad**

La pantalla está formada por puntos gráficos (píxeles). Cada píxel consta de tres subpíxeles (rojo, verde, azul). Puede ocurrir que un subpíxel no se visualice o que se visualice con un color diferente. La garantía solo se aplica si se sobrepasa la cantidad máxima permitida de píxeles defectuosos.

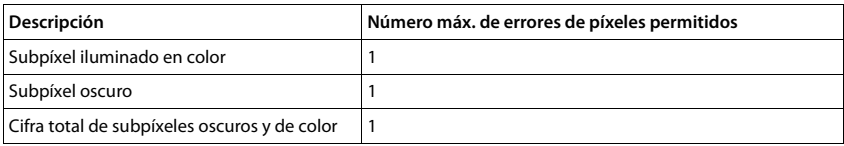

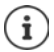

La garantía no cubre las huellas del uso en la pantalla y en la carcasa.

<span id="page-81-1"></span>Determinados contenidos y servicios a los que se puede acceder a través de este dispositivo están protegidos como propiedad de terceros y mediante derechos de autor, patentes, marcas comerciales y/u otras leyes para la protección de la propiedad intelectual. Dichos contenidos y servicios se ofrecen exclusivamente para un uso privado no comercial. No debe utilizar contenidos y servicios con un fin distinto al autorizado por el propietario de un determinado contenido o el proveedor del servicio.

Sin limitación de la vigencia básica de las disposiciones anteriores, excepto que así lo determine expresamente el propietario del contenido o el proveedor del servicio, queda terminantemente prohibida la modificación, reproducción, difusión, subida, publicación, transmisión, traducción, venta, creación de obras derivadas o distribución de los contenidos o servicios presentados en este dispositivo, en cualquier forma y en cualquier medio.

# **Indicaciones del fabricante**

## <span id="page-81-0"></span>**Conformidad**

Este equipo está previsto para su uso en el Espacio Económico Europeo y Suiza. En otros países dependerá de la conformidad nacional.

Este dispositivo ha sido diseñado de acuerdo con las especificaciones y la legislación españolas.

Por la presente, Gigaset Communications GmbH declara que el tipo de equipo radioeléctrico Gigaset GS185 es conforme con la directiva 2014/53/UE.

El texto completo de la declaración de conformidad UE está disponible en la siguiente dirección de Internet: [www.gigaset.com/docs.](http://www.gigaset.com/docs)

Puede que la declaración también esté disponible en los archivos "International Declarations of Conformity" o "European Declarations of Conformity".

Consulte todos estos archivos.

## <span id="page-82-1"></span>**Residuos y protección del medio ambiente**

#### <span id="page-82-0"></span>**Eliminación correcta de este producto**

(Directiva sobre residuos de aparatos eléctricos y electrónicos (WEEE))

(Válido en países con sistemas de separación de residuos)

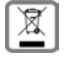

Esta etiqueta en el producto, los accesorios o la documentación indica que el producto y sus accesorios electrónicos (p. ej., cargador, auriculares, cable USB) no deben desecharse con la basura doméstica.

Para evitar los posibles daños al medio ambiente y a la salud que puede ocasionar la eliminación de residuos no controlada, recicle estos elementos de forma responsable para fomentar la reutilización sostenible de materias primas.

Los usuarios privados se pueden poner en contacto con el distribuidor al que le compraron el producto, o con las autoridades responsables, para obtener información acerca de dónde entregar las piezas para que se eliminen de manera respetuosa con el medio ambiente.

Los usuarios comerciales se pueden poner en contacto con los proveedores y deben revisar las condiciones generales de contratación de su contrato de compra.

Este producto y sus accesorios electrónicos no deben desecharse junto con otros residuos industriales. Esta "EEE" es compatible con la directiva RoHS..

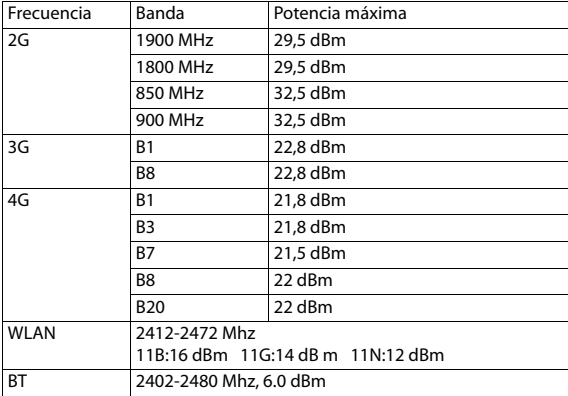

### **Características técnicas**

#### <span id="page-83-1"></span>**Sobre la radiación**

#### <span id="page-83-0"></span>**Información sobre el certificado SAR (tasa de absorción específica)**

ESTE DISPOSITIVO CUMPLE LAS DIRECTRICES INTERNACIONALES EN MATERIA DE EXPOSICIÓN A ONDAS DE RADIOFRECUENCIA.

Su dispositivo móvil ha sido concebido para no superar los valores límite de exposición a ondas de radiofrecuencia recomendados internacionalmente.

Estas directrices han sido acordadas por una organización científica independiente (ICNIRP) y mantienen un amplio margen de seguridad que pretende garantizar la seguridad de todas las personas, independientemente de su edad o de su estado de salud. Las directrices relativas a la exposición de ondas de radio utilizan una unidad de medida, denominada tasa de absorción específica o SAR. El valor límite SAR para dispositivos móviles es de 2,0 W/kg. Los valores SAR más altos en el marco de las directrices ICNIRP para este modelo de aparato son:

Valor SAR más alto para este modelo de teléfono y condiciones de cobertura

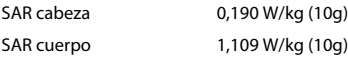

Los valores SAR correspondientes a llevar el móvil pegado al cuerpo se han determinado a una distancia de 5 mm. Para respetar las directrices de exposición de alta frecuencia relativas a llevar el teléfono móvil pegado al cuerpo, el dispositivo debería encontrarse al menos a esta distancia del cuerpo.

## **Iconos**

×

## <span id="page-84-0"></span>**Barra de estado y ajustes rápidos**

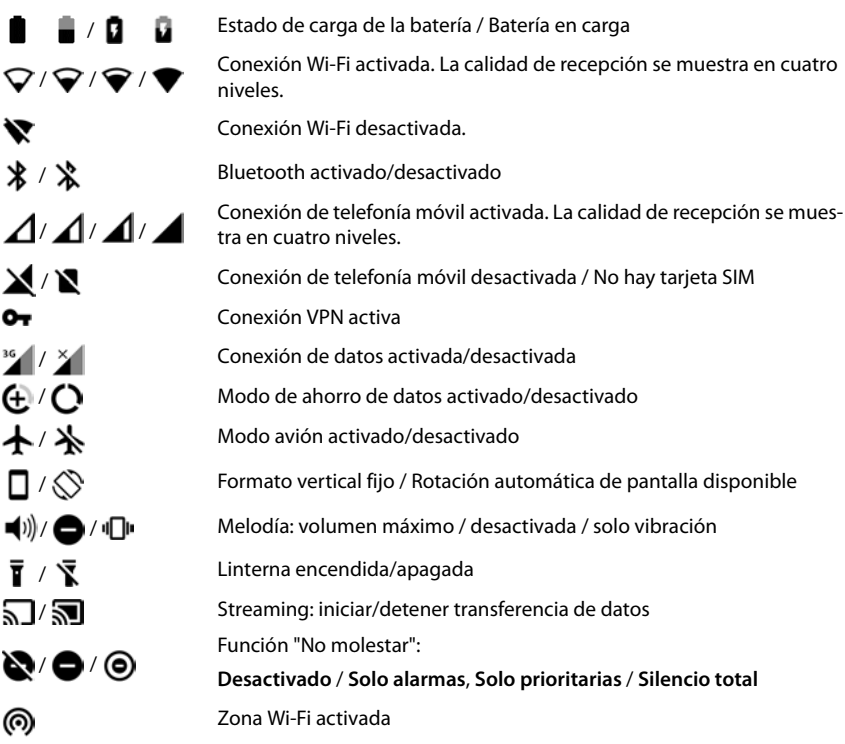

## <span id="page-85-0"></span>**Notificaciones**

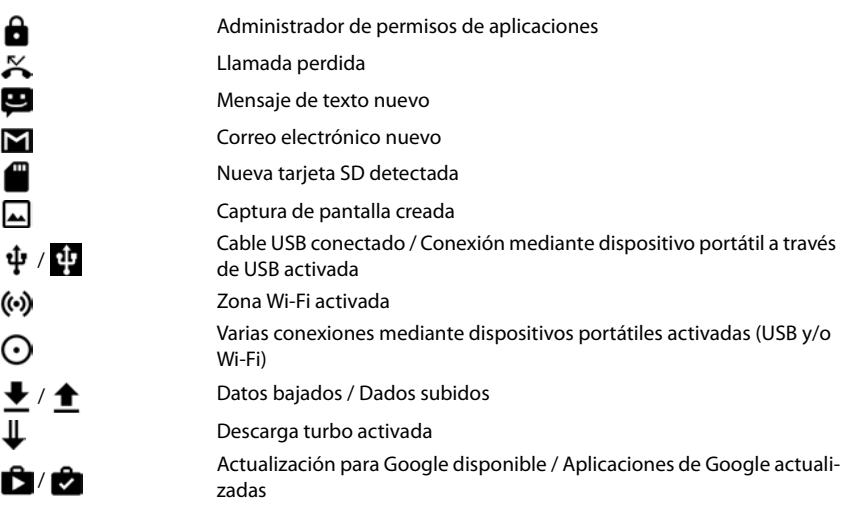

. . . otras notificaciones específicas de aplicaciones

۰

# **Índice alfabético**

#### **Numérico**

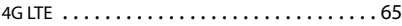

### **A**

×

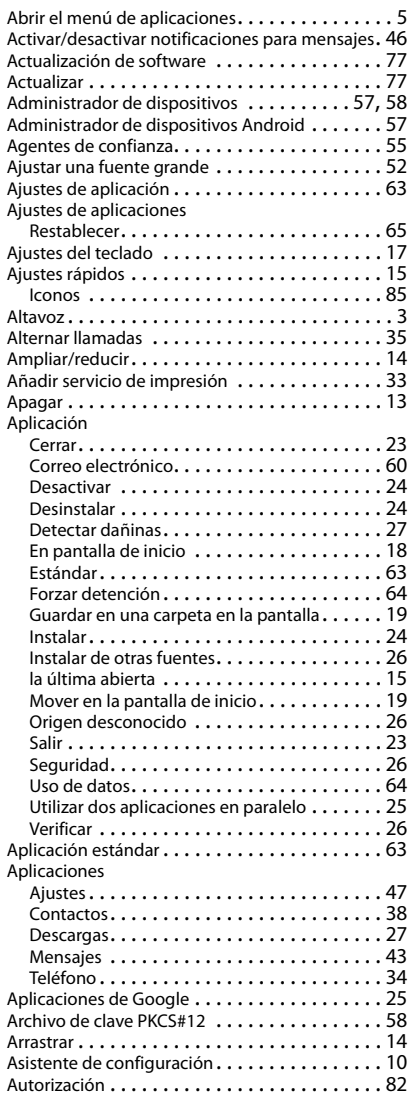

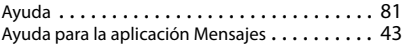

#### **B**

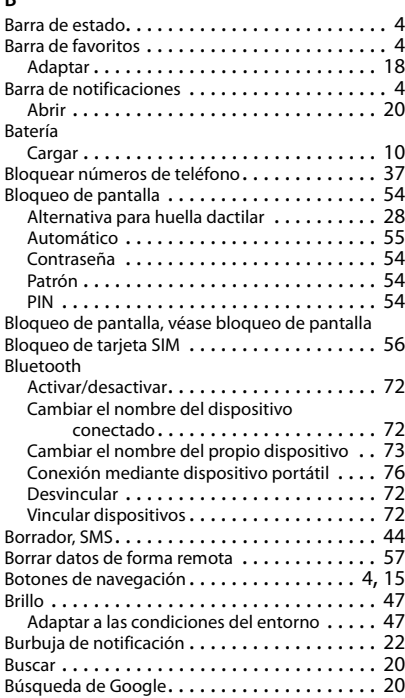

## **C**

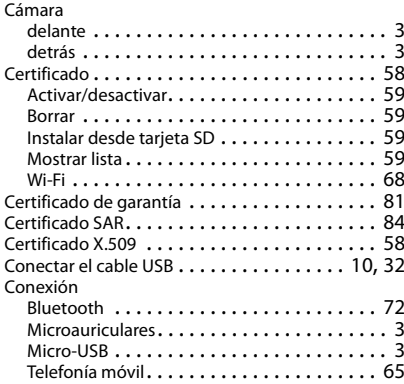

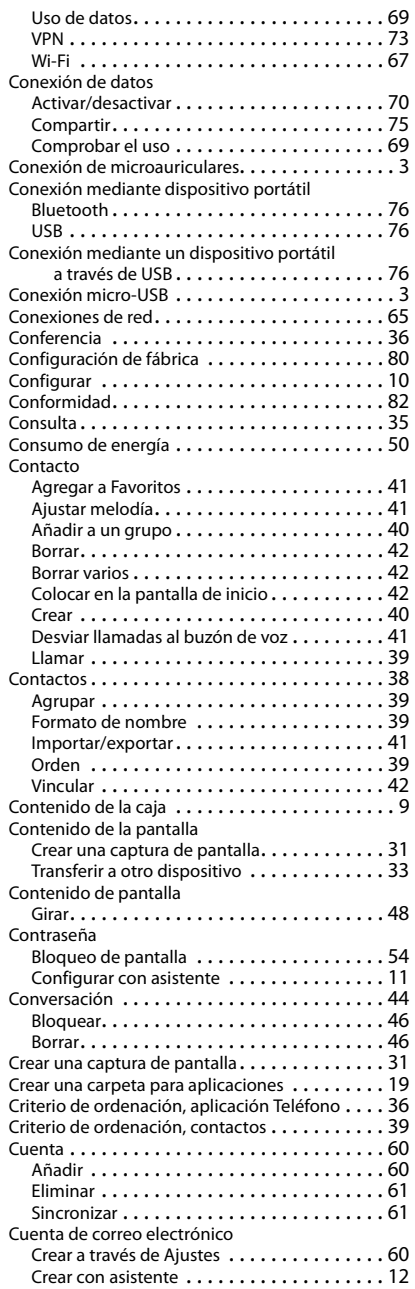

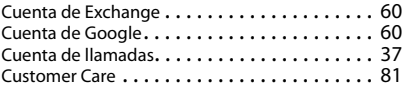

## **D**

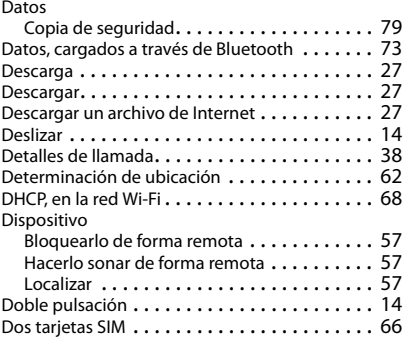

#### **E**

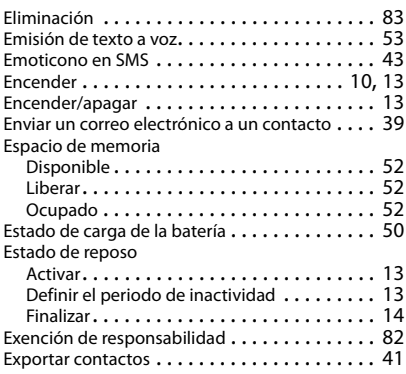

### **F**

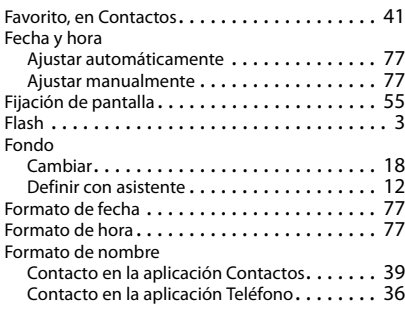

#### Función

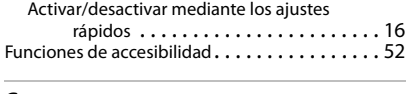

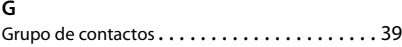

#### **H**

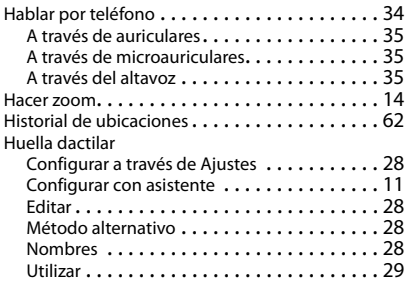

#### **I**

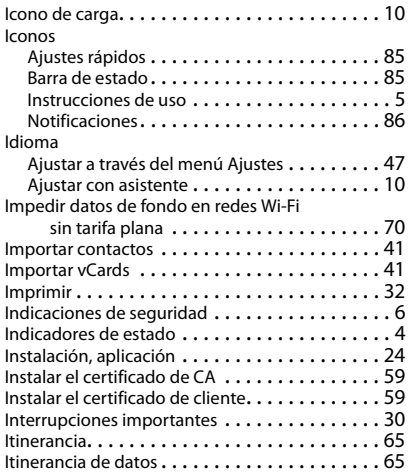

#### **L**

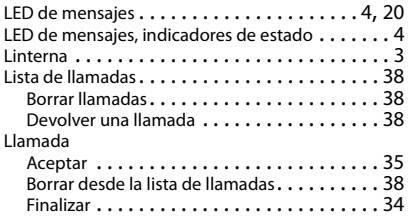

#### Iniciar desde Contactos................ [39](#page-38-0) Iniciar desde la lista de llamadas . . . . . . . . . [38](#page-37-5) Realizar . . . . . . . . . . . . . . . . . . . . . . . . . . . [34](#page-33-2) Rechazar . . . . . . . . . . . . . . . . . . . . . . . . . . [35](#page-34-4) Rechazar con SMS. . . . . . . . . . . . . . . . . . . . [35](#page-34-5) Llamadas, criterio de ordenación en la aplicación Teléfono . . . . . . . . . . . . . . . . . . . . . . . . [36](#page-35-1)

#### **M**

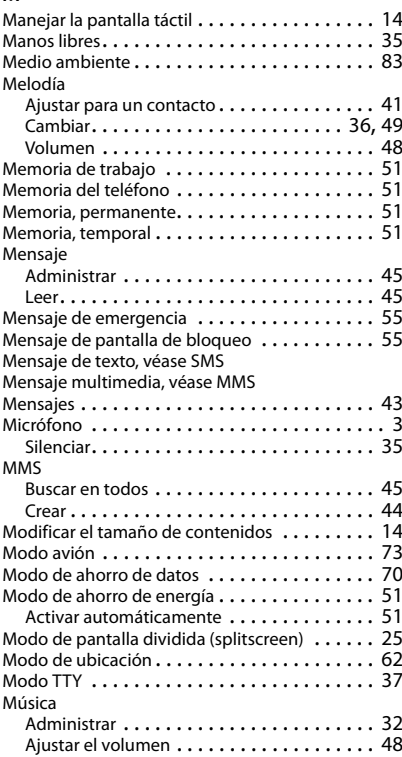

#### **N**

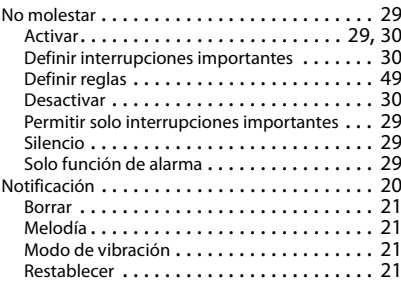

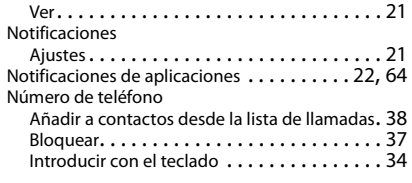

## **O**

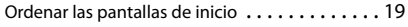

## **P**

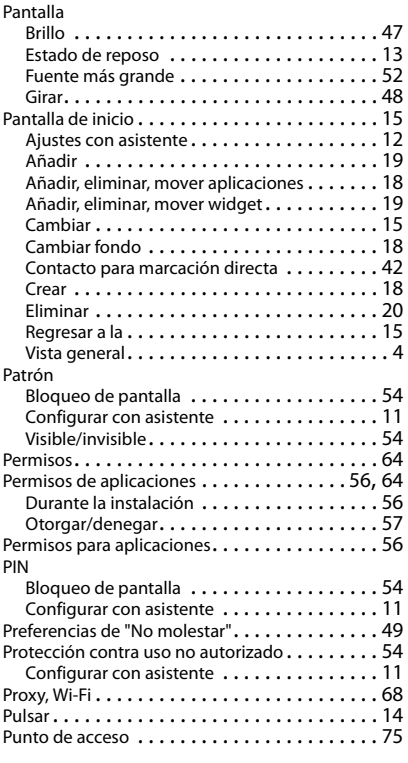

## **R**

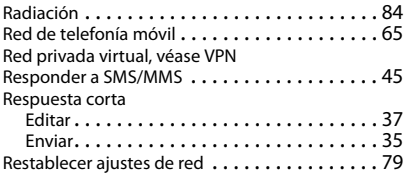

### $\overline{s}$

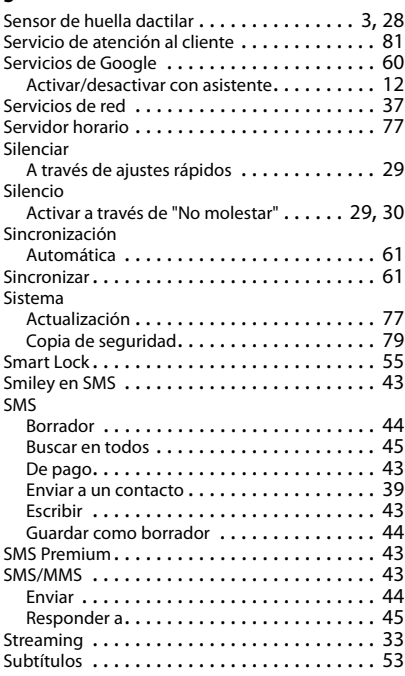

### **T**

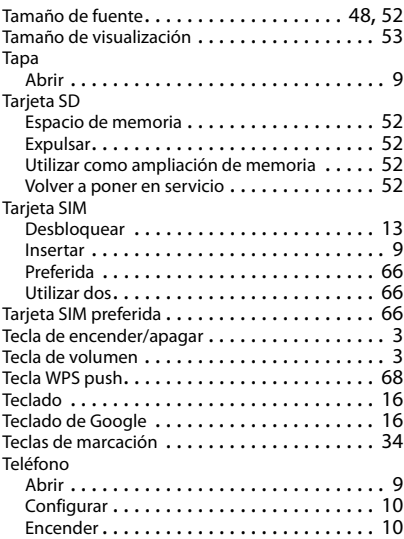

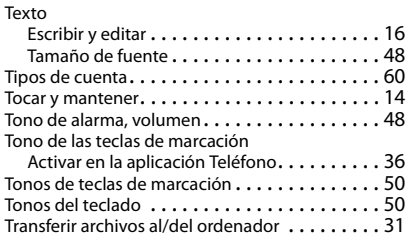

#### **U**

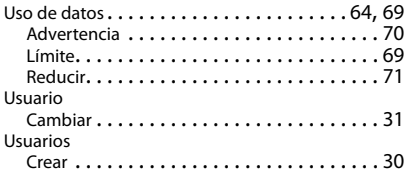

### **V**

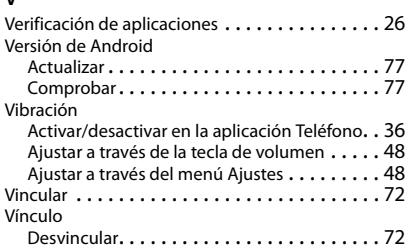

#### Volumen Ajustar a través de la tecla de volumen . . . . . [48](#page-47-6) Ajustar a través del menú Ajustes. . . . . . . . . [48](#page-47-7) Volumen de melodía Ajustar a través del menú Ajustes. . . . . . . . . [48](#page-47-1) VPN . . . . . . . . . . . . . . . . . . . . . . . . . . . . . . . . [73](#page-72-5) Añadir . . . . . . . . . . . . . . . . . . . . . . . . . . . . [74](#page-73-0) Establecer conexión . . . . . . . . . . . . . . . . . . [74](#page-73-1) Finalizar la conexión . . . . . . . . . . . . . . . . . . [74](#page-73-2)

#### **W**

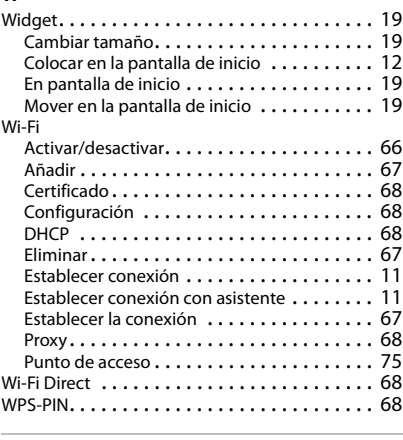

#### **Z**

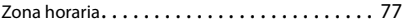

Reservados todos los derechos. Gigaset Communications GmbH se reserva el derecho a realizar modificaciones sin previo aviso.

#### Issued by

Gigaset Communications GmbH Frankenstr. 2a, D-46395 Bocholt

#### © Gigaset Communications GmbH 2018

Subject to availability. All rights reserved. Rights of modification reserved. [www.gigaset.com](http://www.gigaset.com)

Google, Android, Google Play and other brands are trademarks of Google Inc.